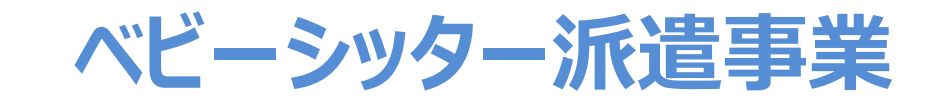

# **電子割引券操作マニュアル (承認事業主向け)**

2022年4月01日初版 2022年5月31日二版 2023年3月20日三版

## **ベビーシッター派遣事業電子化画面操作マニュアル 目次**

- 1.電子割引券 利用の流れ 全体図
- 2.管理サイトの説明 管理サイトのログイン・推奨環境 各種画面の説明 担当者の追加 担当者情報の変更 担当者の削除 割引券の検索方法 ステータスの説明
- 3.業務のステップ 割引券申込み 手数料振込・発券 利用者割当 割引券送信 完了登録
- 4.その他操作方法 割引券の利用操作 利用者の割当解除 利用者の再割当 入力値変更
- 5. よくあるお問合せ
- 6.割引券遡及について

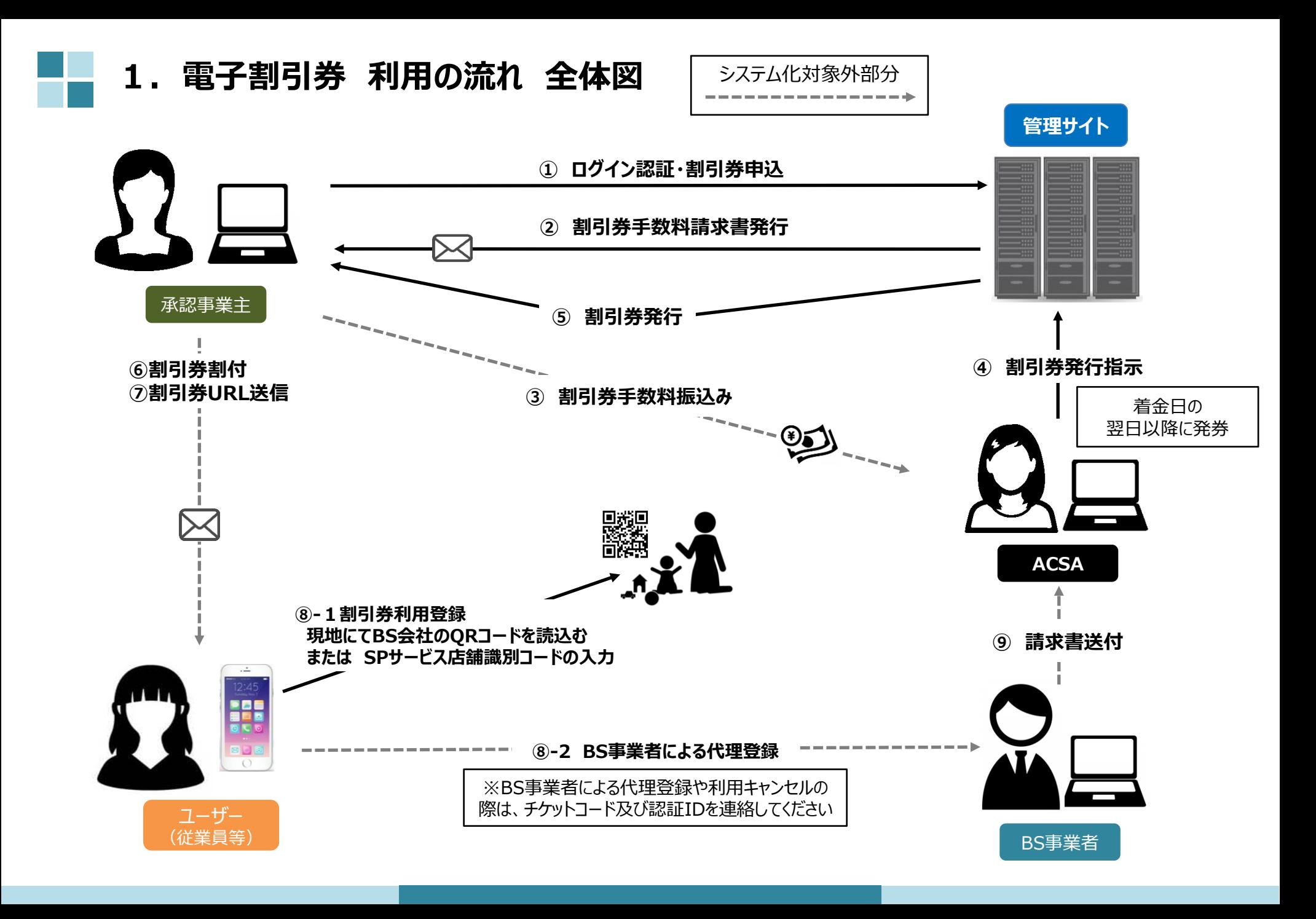

# 2.管理サイトの説明

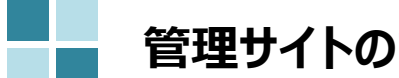

**管理サイトの説明(ログイン・推奨環境)**

管理サイトログイン画面にて承認番号・メールアドレス・パスワードを入力し、ログインください。

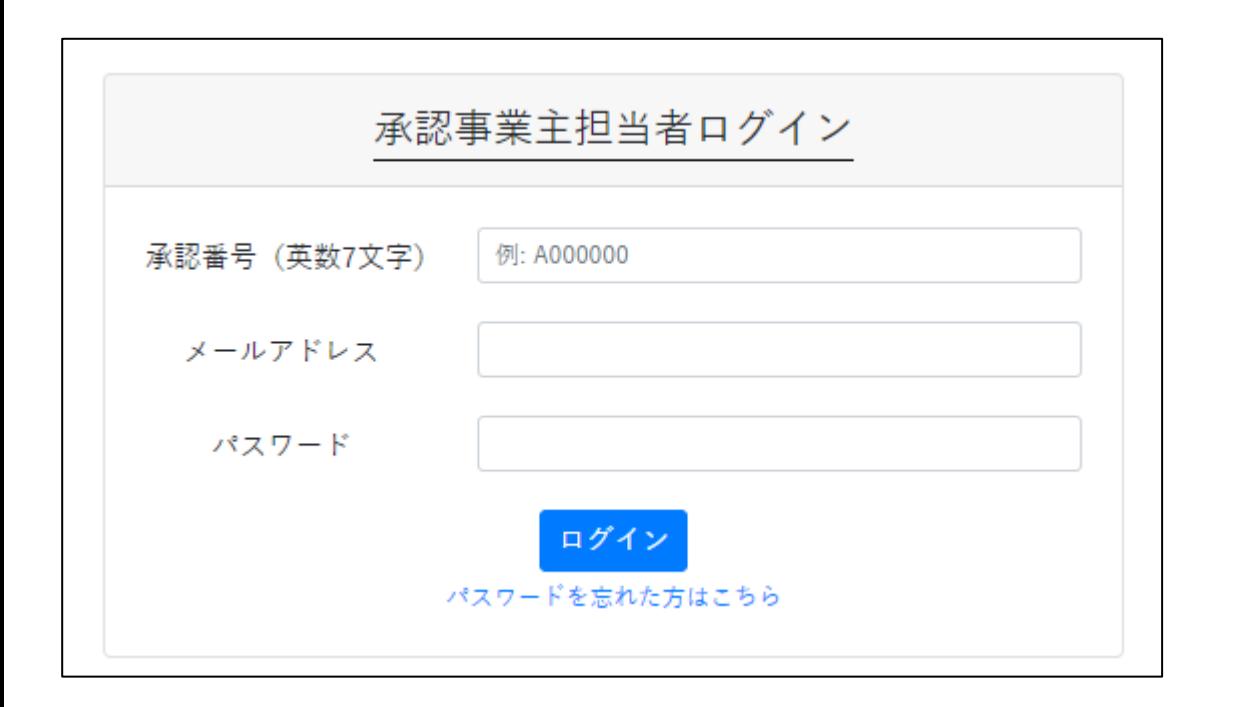

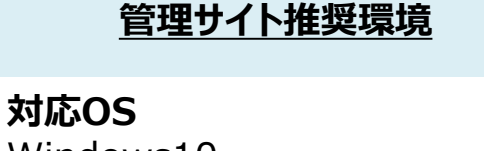

Windows10 MacOS 10.15.6

**対応ブラウザ** Chrome (PC/Android) Safari (PC/iOS) Edge(Windows10)

2022年度より、申込サイトは廃止し、管理サイトに一本化いたしました。 2023年度より管理サイトのURLが変更となっております。

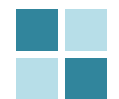

sht /

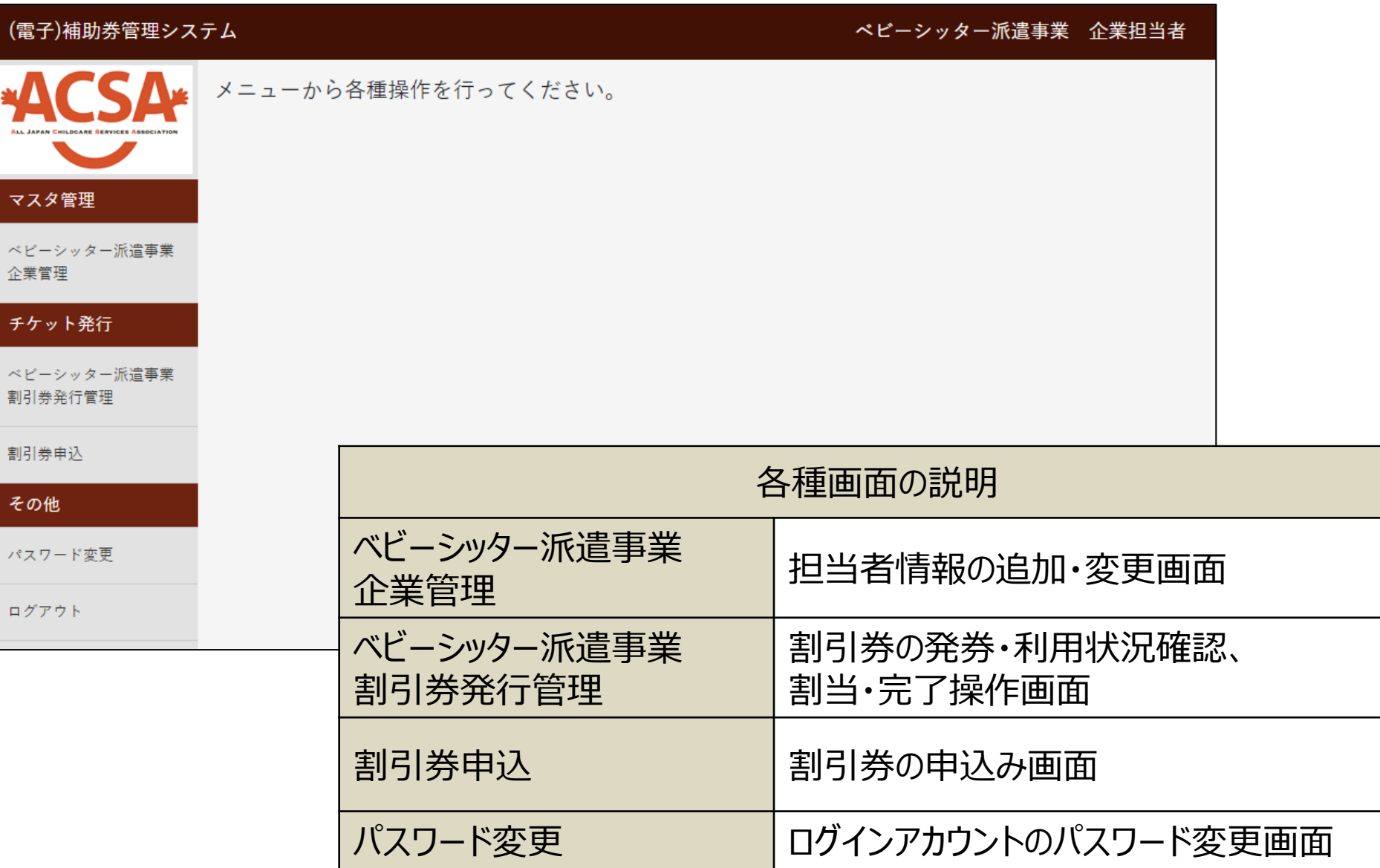

## **ベビーシッター派遣事業企業管理(担当者の追加)**

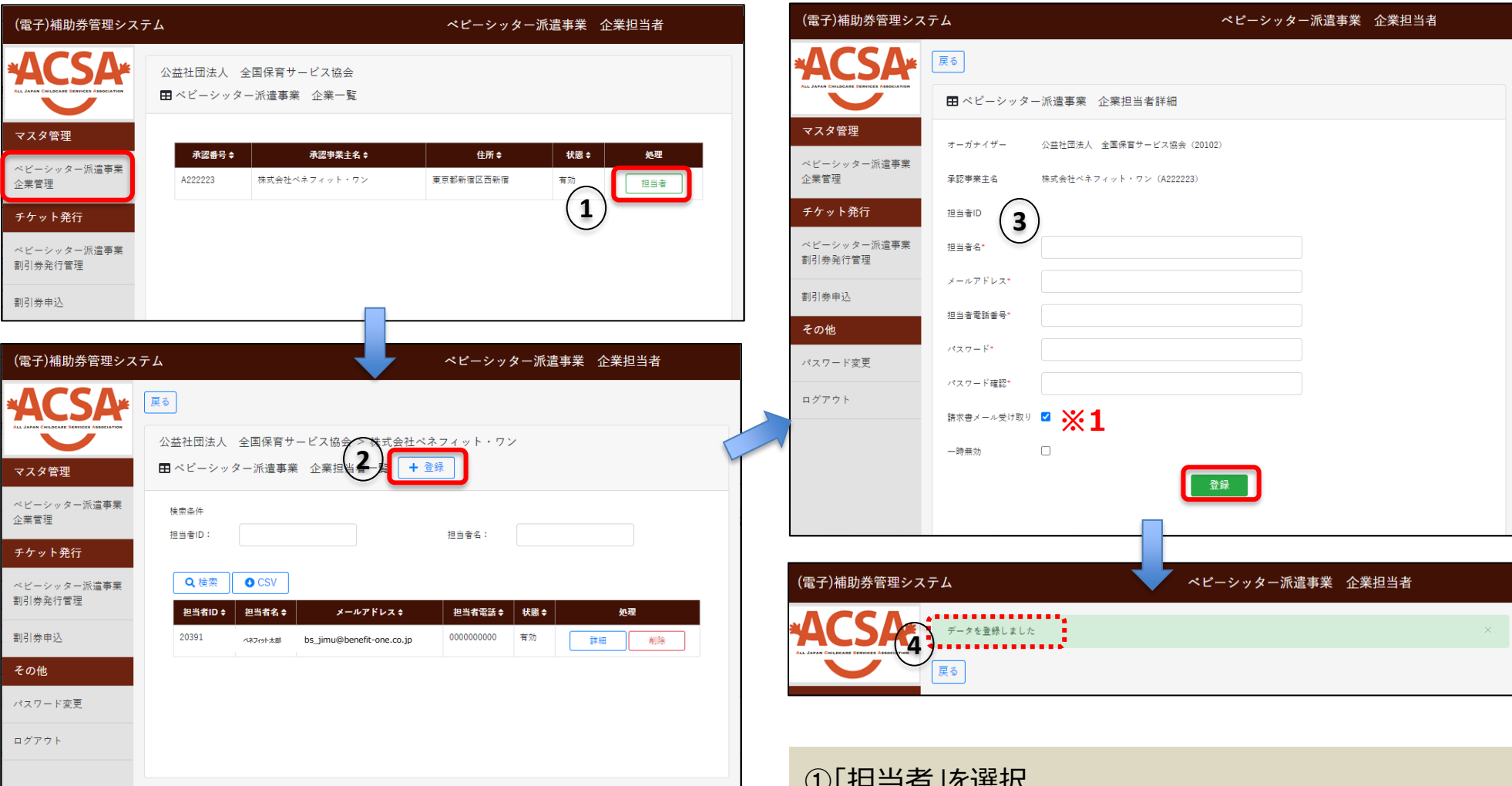

④「データを登録しました」と表示されれば登録完了 ※1 割引券申込時に送信される請求書メールの 受信を希望されない方は✓を外してください。

①「担当者」を選択 ②「+登録」を選択 ③担当者情報を入力し「登録」を選択

## **ベビーシッター派遣事業企業管理(担当者情報の変更)**

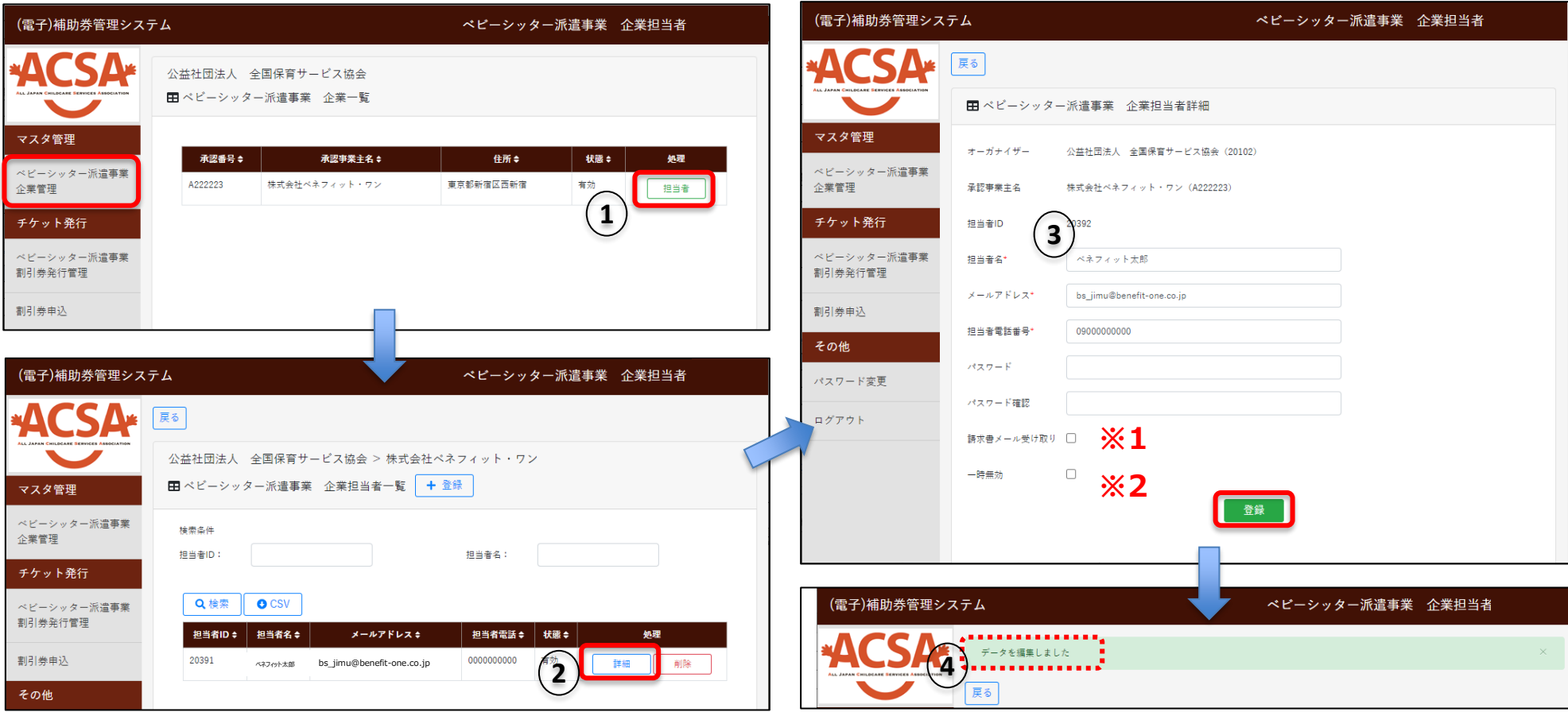

①「担当者」を選択 ②変更したい担当者の「詳細」を選択 ③変更したい情報を編集し「登録」を選択 ④「データを編集しました」と表示されれば編集完了

- ※1 割引券申込時に送信される請求書メールの 受信を希望されない方は✓を外してください。
- ※2 担当者の削除ではなく、一時的にログインできないよう にしたい場合に✓を入れてください。 必ず新担当者を追加後に操作をしてください。

# **ベビーシッター派遣事業企業管理(担当者の削除)**

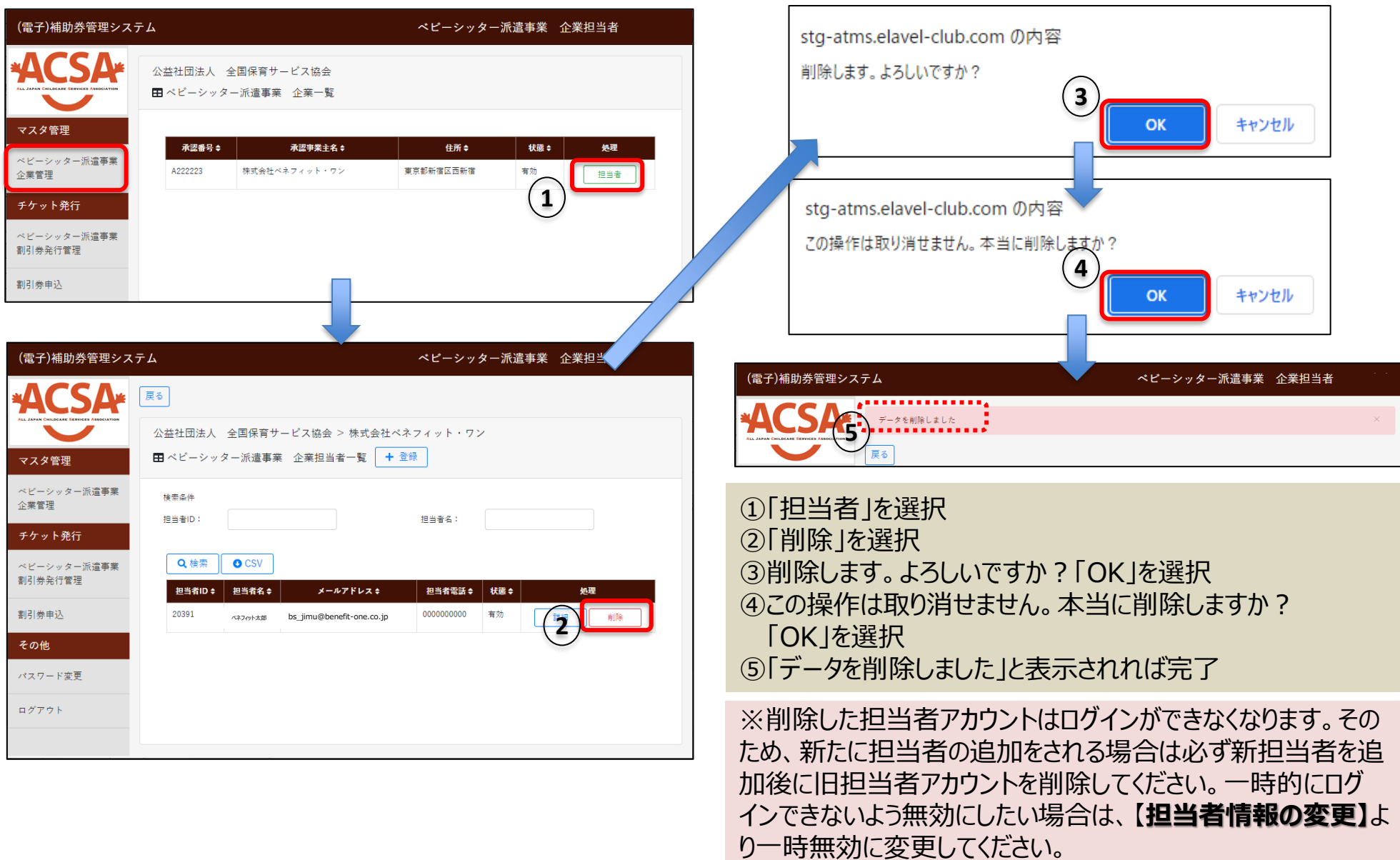

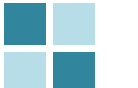

## **ベビーシッター派遣事業割引券 発行管理(割引券の検索方法)**

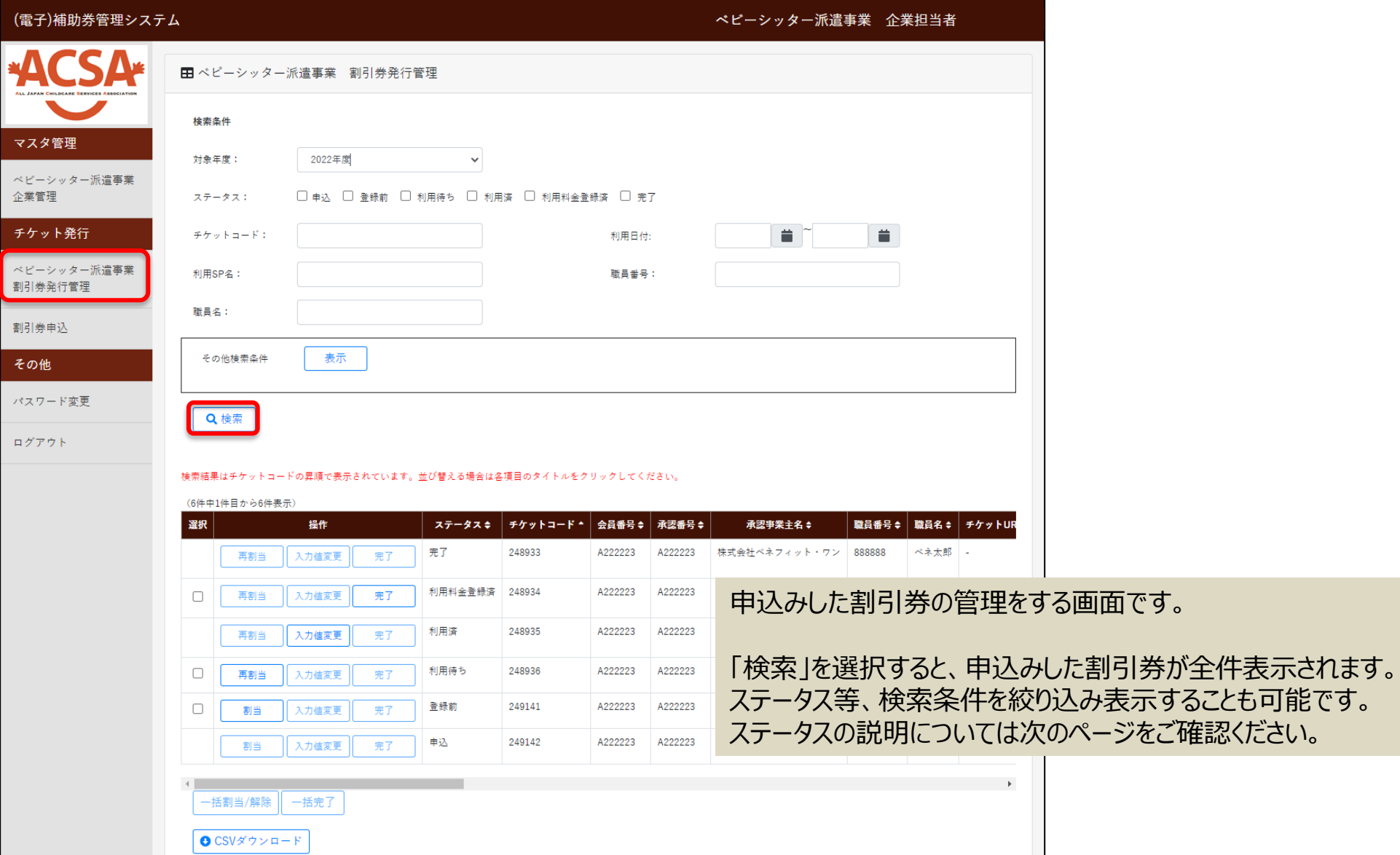

## **ベビーシッター派遣事業割引券 発行管理(ステータスの説明)**

割引券の「申込」から「完了」までステータスによる進行管理をしております。ステータスに応じて、登録作業等をお願いいたします。

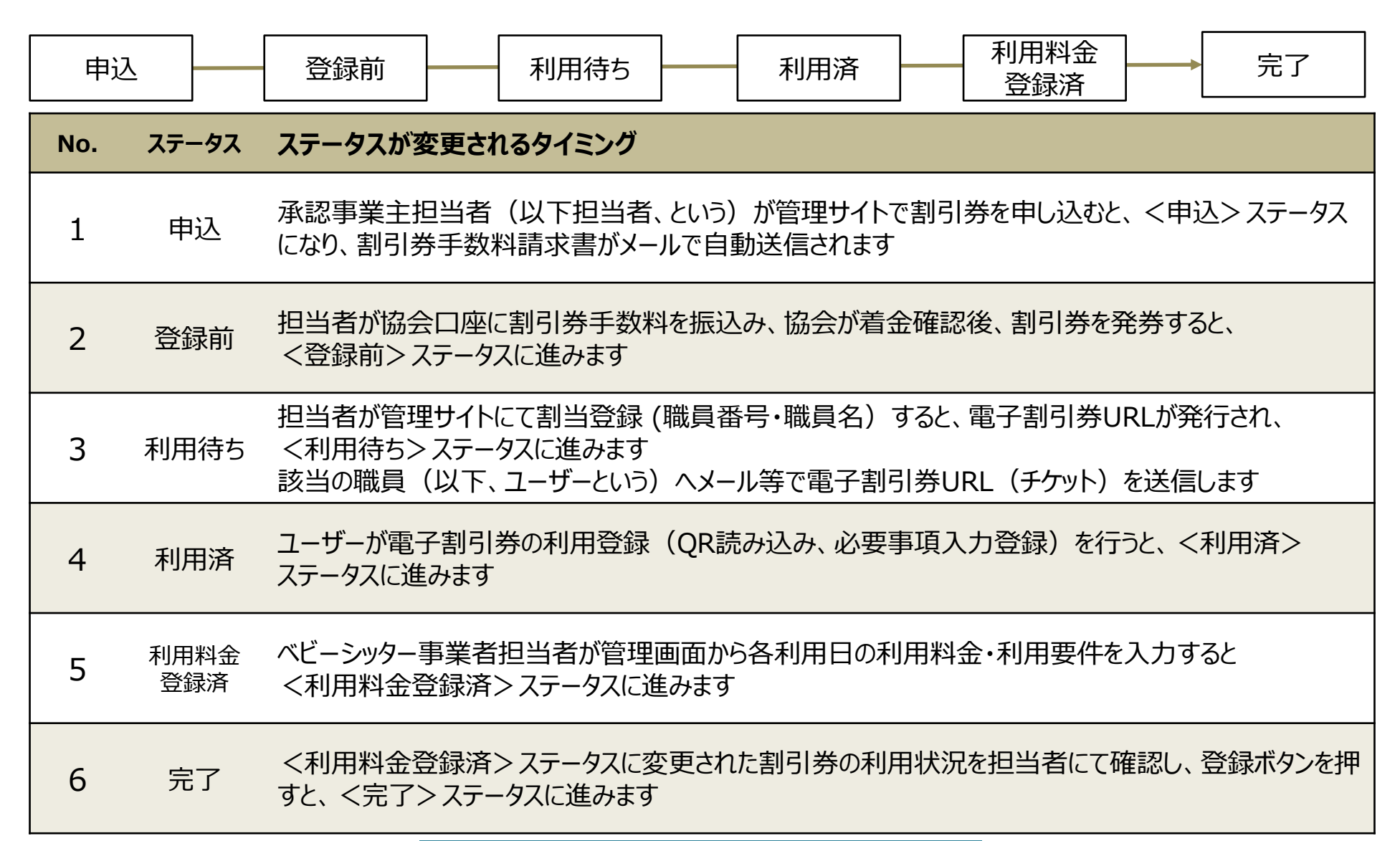

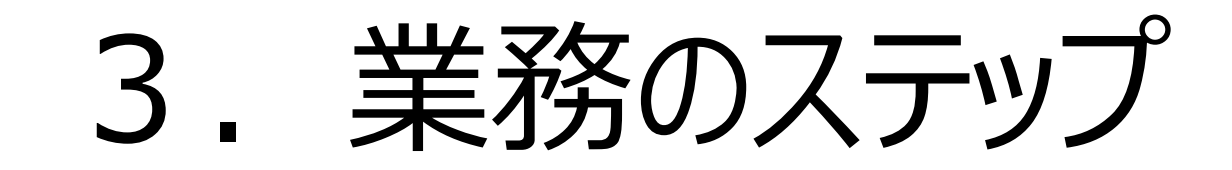

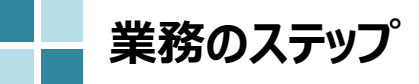

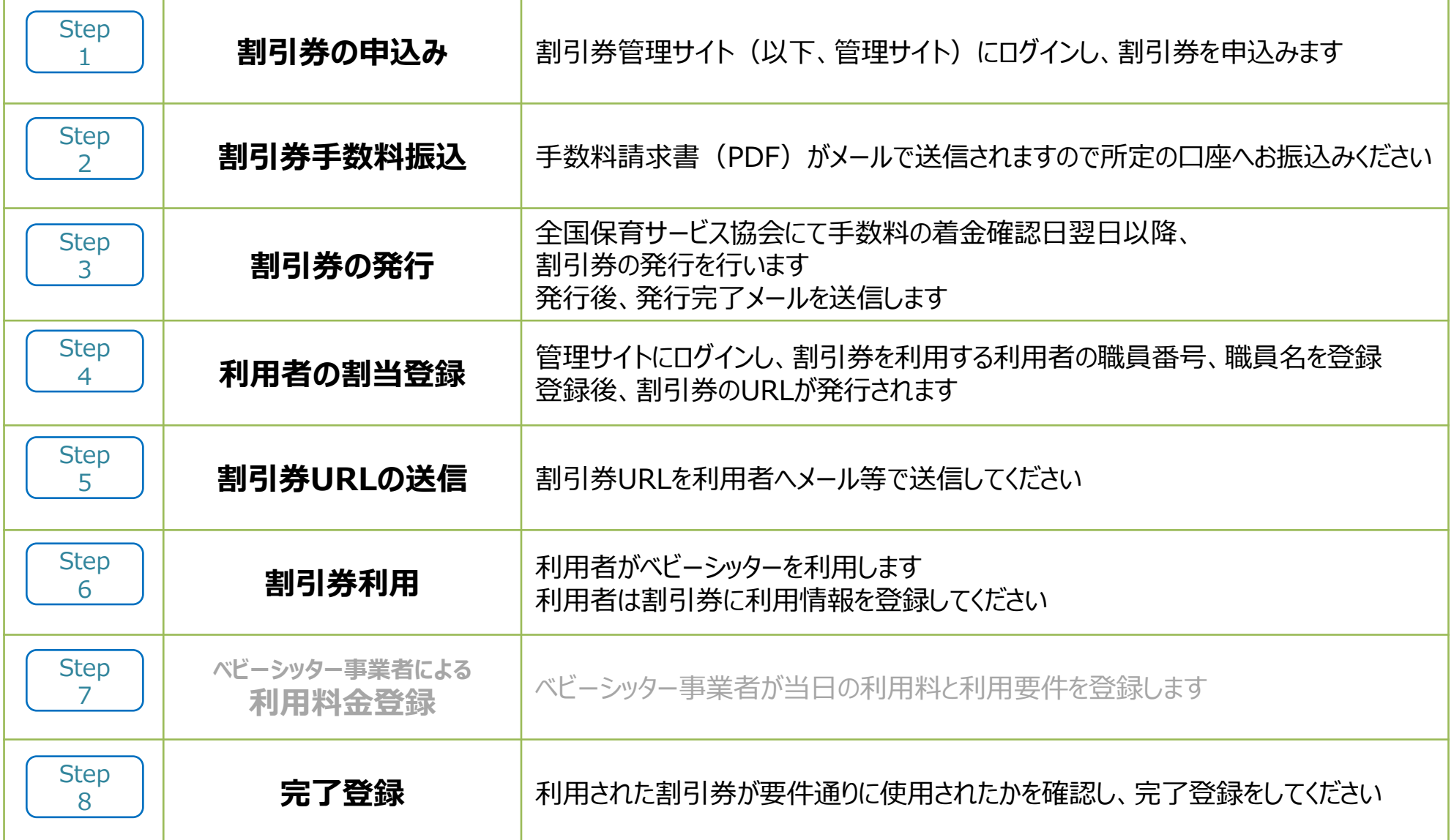

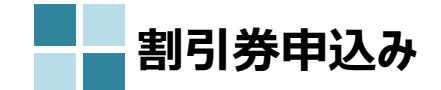

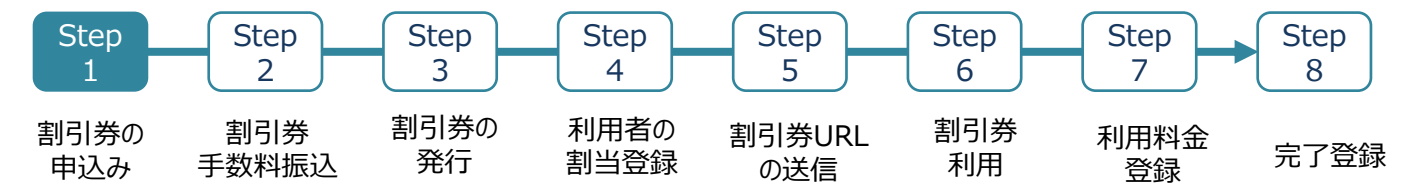

### ①割引券申込を選択

②対象年度を確認した上で希望の券種に数量を入力し、入力内容の 確認を選択

### ③券種・枚数に相違がないことを確認、 「同意する」にチェックをいれ、申請を選択

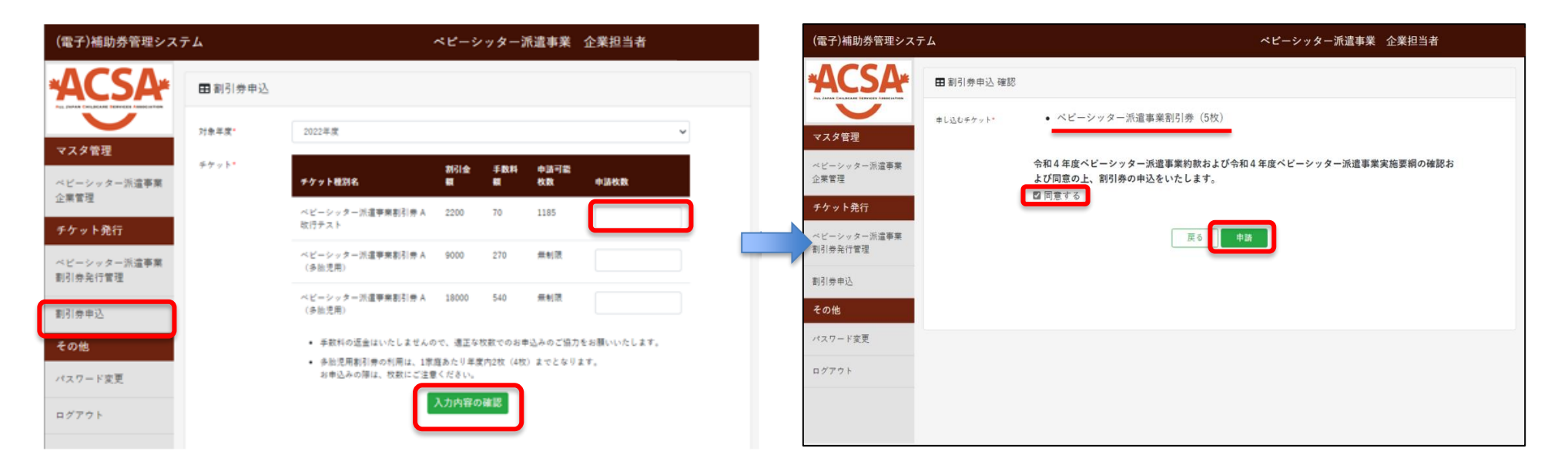

※割引券の申込みにはいくつかの条件があります。 詳細は15、16ページをご確認ください。

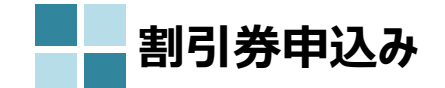

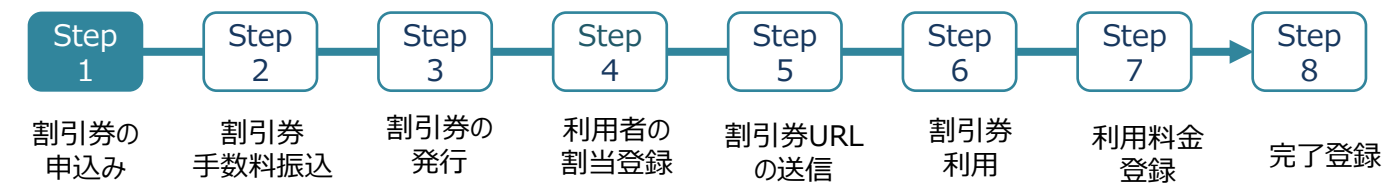

④確認画面が表示されるため、「OK」を選択 のポンプ の割引券の申込みが完了

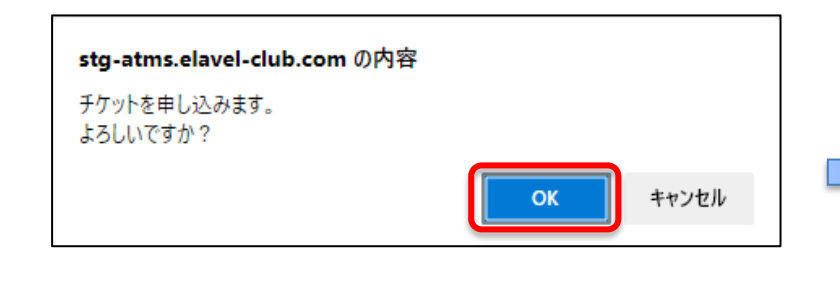

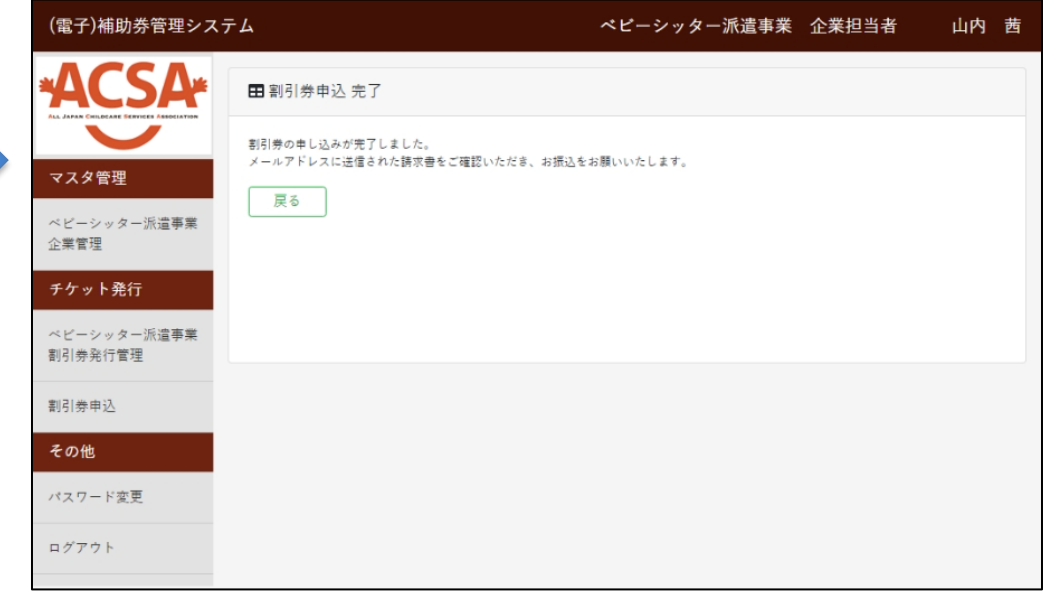

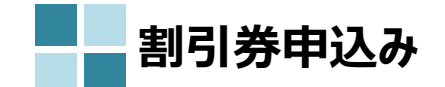

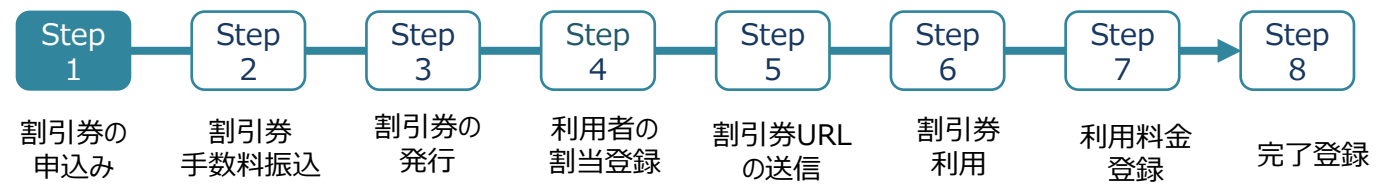

割引券申込枚数のシステム制限について

- ①一度にお申込みいただける割引券の枚数は、**年度の上限枚数の1/12**までです。
- 例)年度上限枚数が1,200枚の承認事業主の場合 … 一度に100枚までお申込みいただけます。

②**全ての承認事業主からの合計申込枚数が発行上限枚数に達したところ**で、追加申込みができなくなります。

例)2023年度は全体の合計申込枚数が390,000枚に達すると追加申込みができなくなります。

③追加申込みする場合は、**すでに申し込んだ割引券が一定枚数以上の割引券が利用済**になっている必要があります。

### 例)

- 1回目申込み … 年度上限枚数の1/12まで申込可能み可能です。
- 2回目申込み … 1回目に申し込んだ枚数の8割が利用済になったところで追加申込みが可能となります。

3回目申込み … 1回目申込分が全て利用済となり、2回目に申し込んだ枚数の8割が利用済となったところで 3回目の追加申込みが可能となります。 以降、直近の申込分の8割が利用済、それ以前の累計申込分すべてが利用済となれば 追加申込みが可能となります。

※追加申込みが可能になった場合は、都度メールでお知らせいたします。 ※利用済とはステータスが「利用済・利用料金登録済・完了」いずれかの状態の割引券を指します。 ※利用済枚数の合計は、累計の枚数で算出されます。

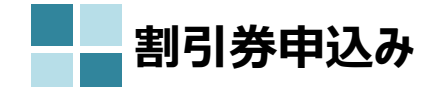

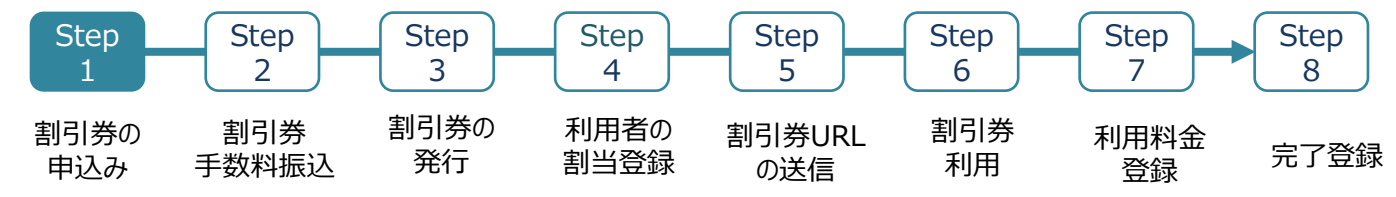

### ③の補足

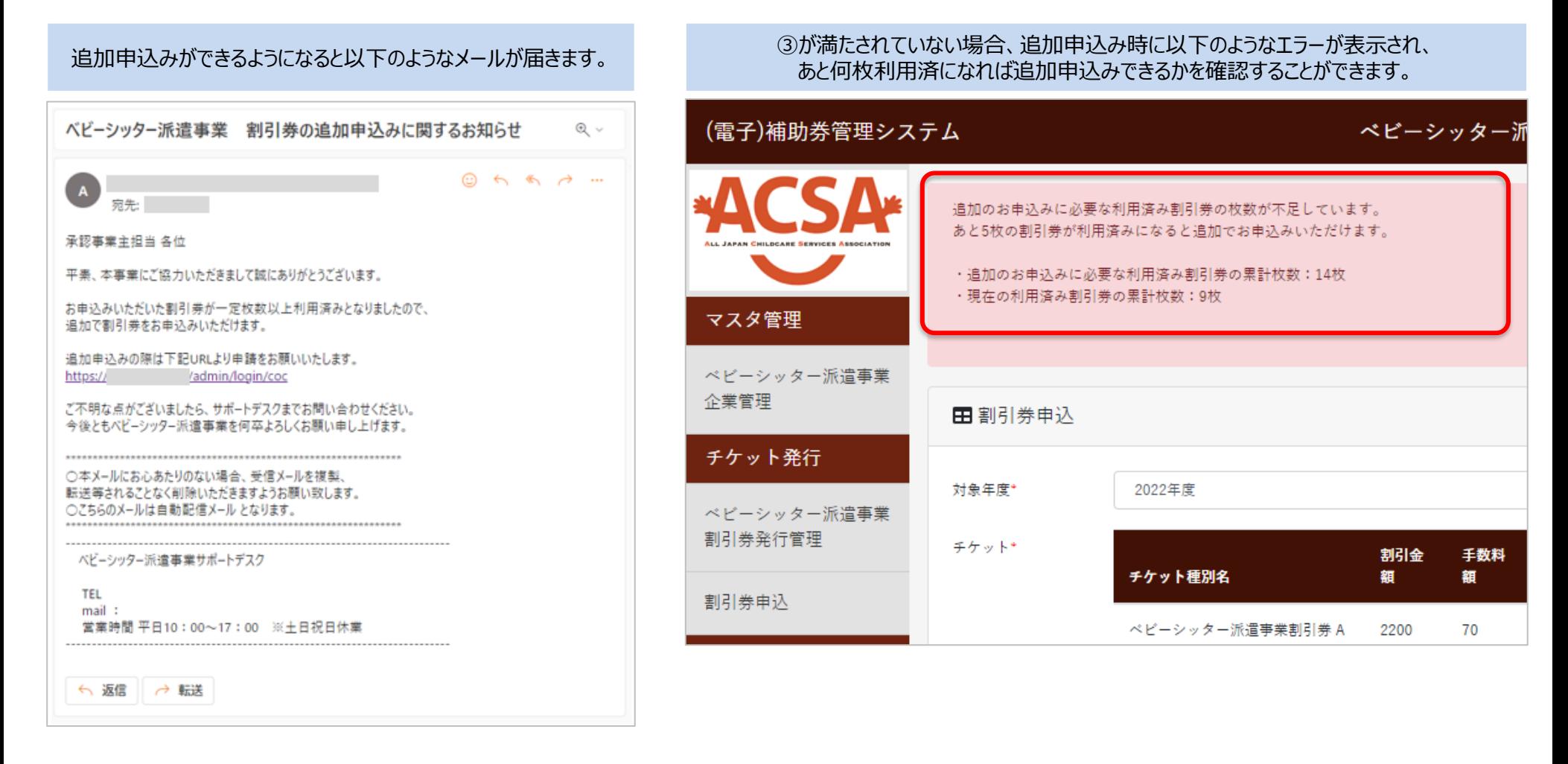

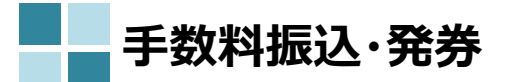

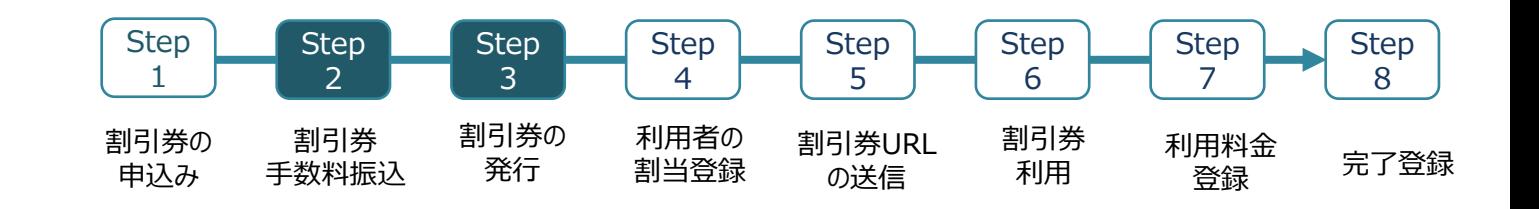

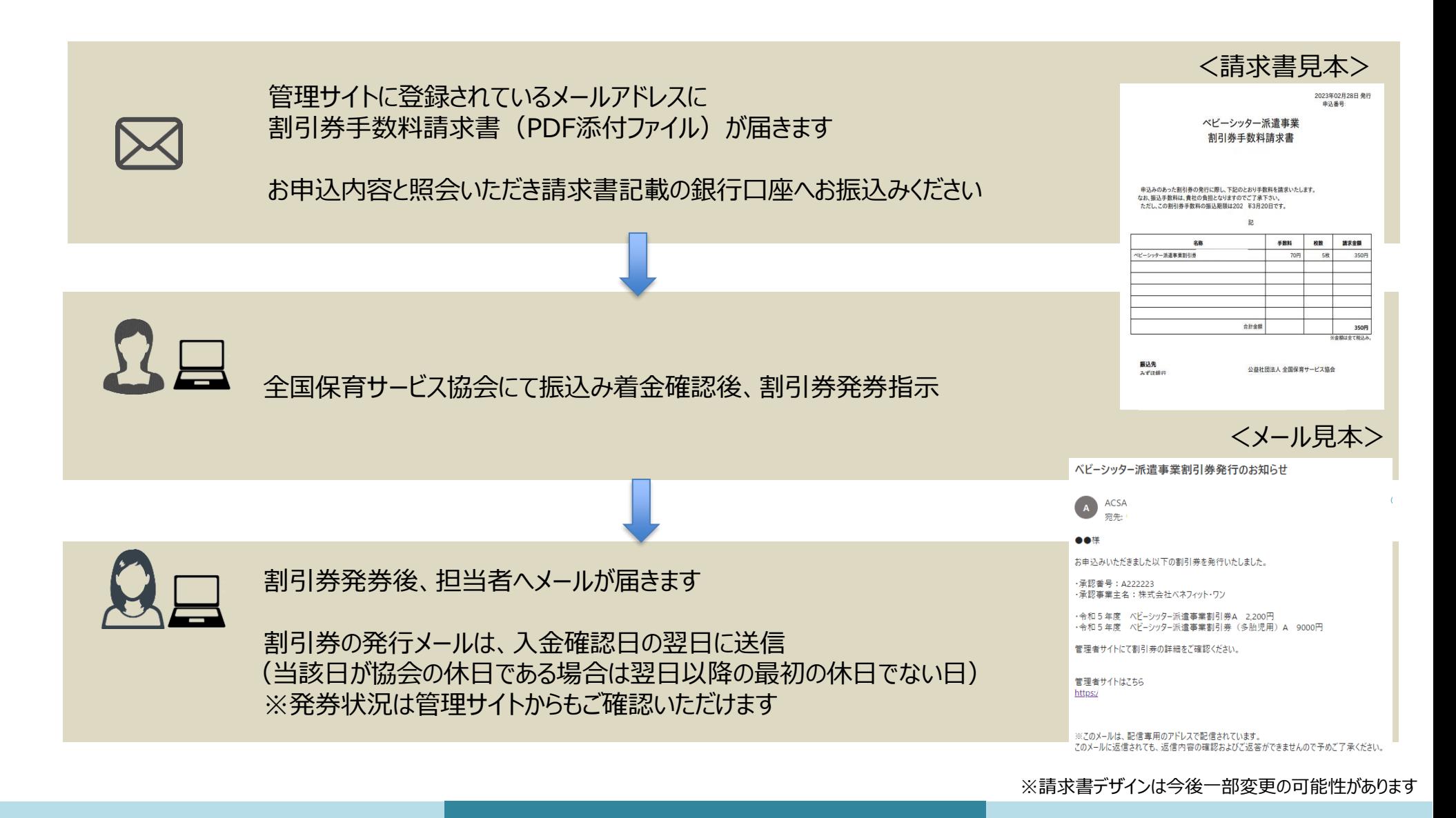

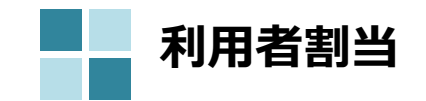

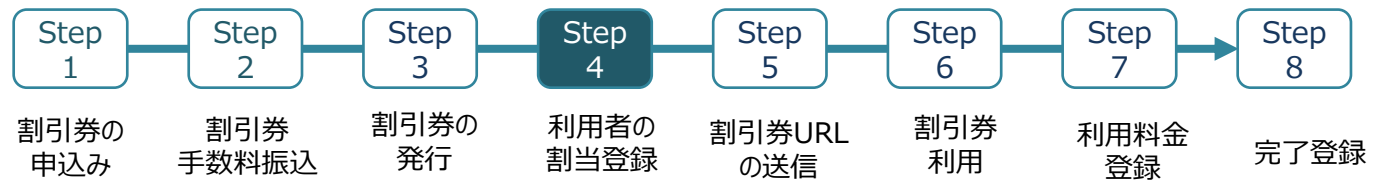

## ≪1枚ずつ登録する場合≫

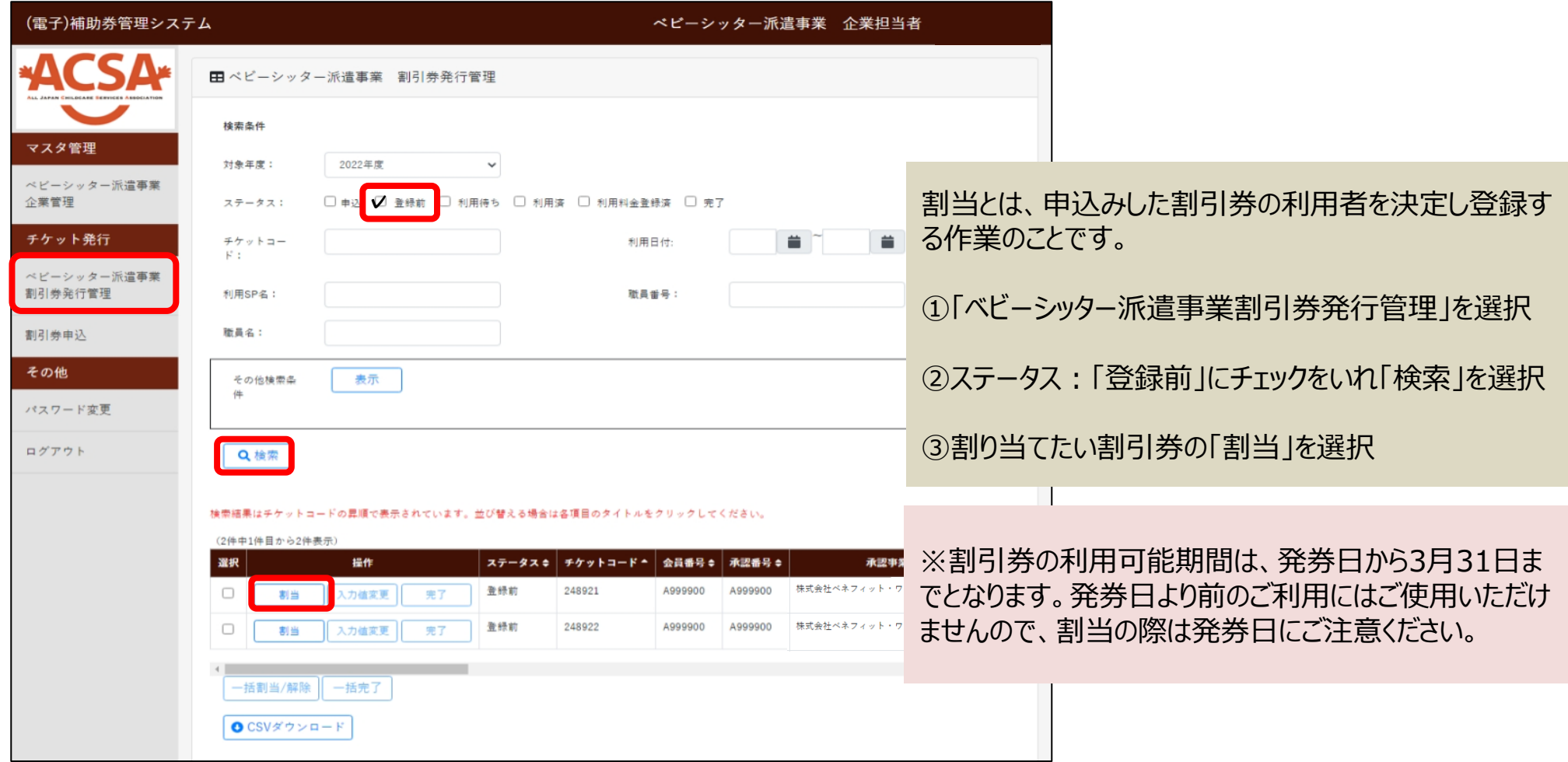

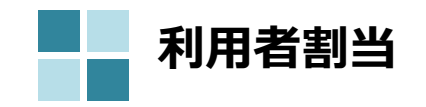

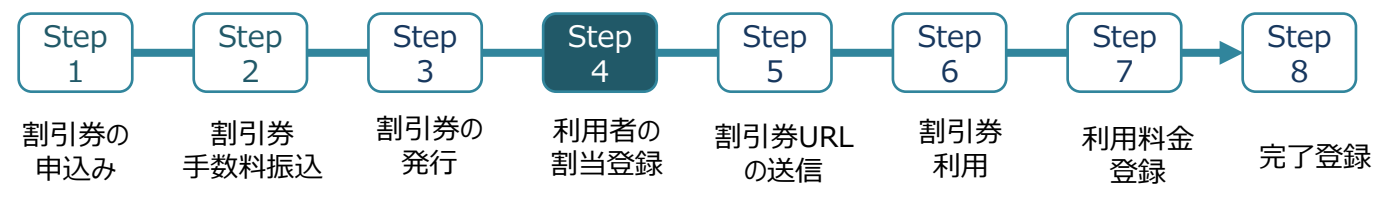

≪1枚ずつ登録する場合≫

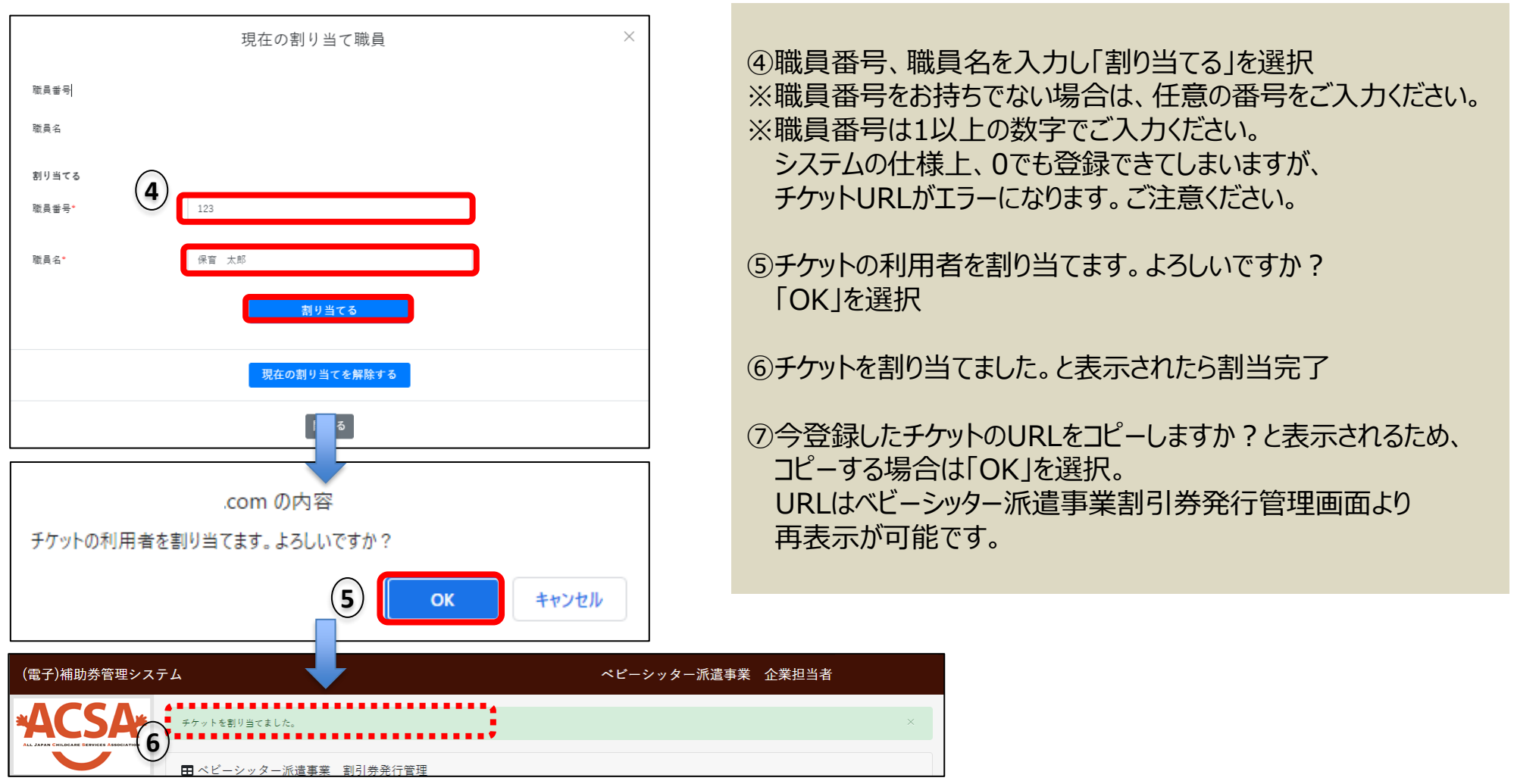

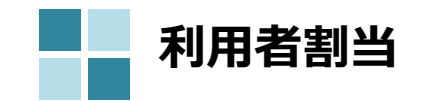

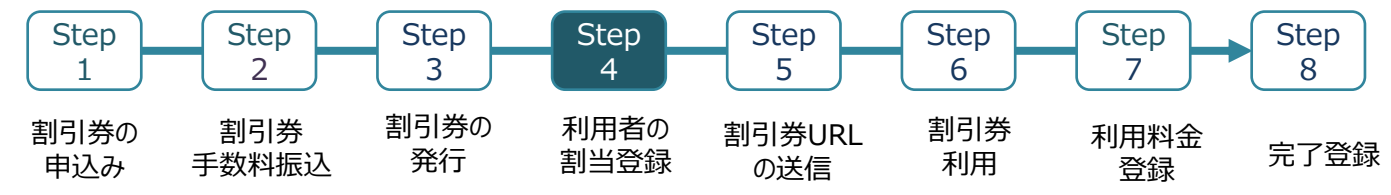

割当とは、申込みした割引券の利用者を決定し登録す

≪複数枚まとめて登録する場合≫

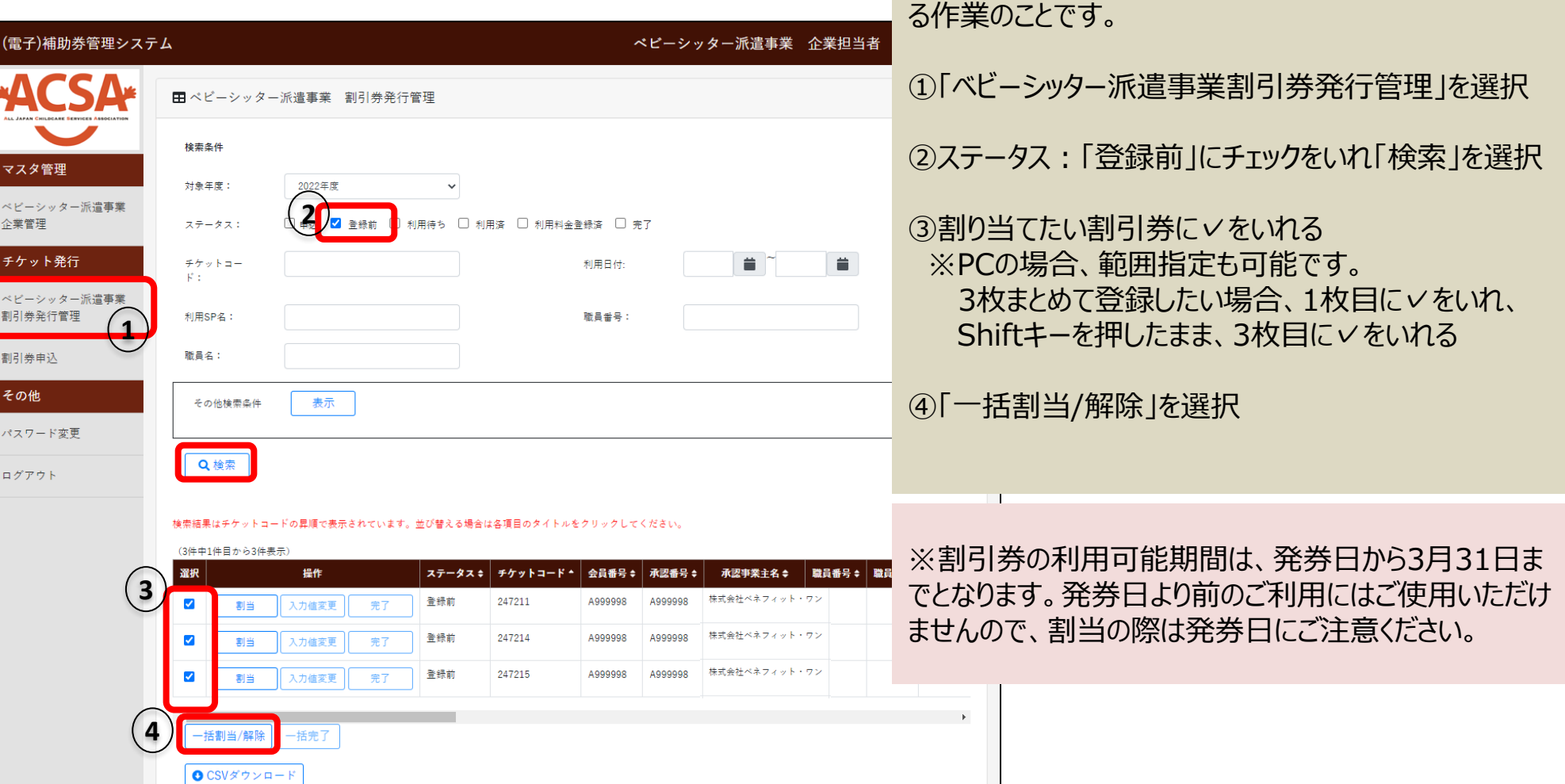

### ※サイトデザインは今後一部変更の可能性があります

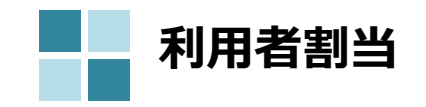

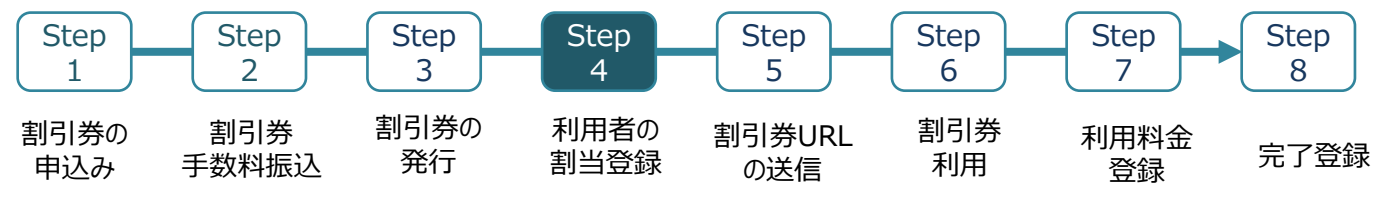

≪複数枚まとめて登録する場合≫

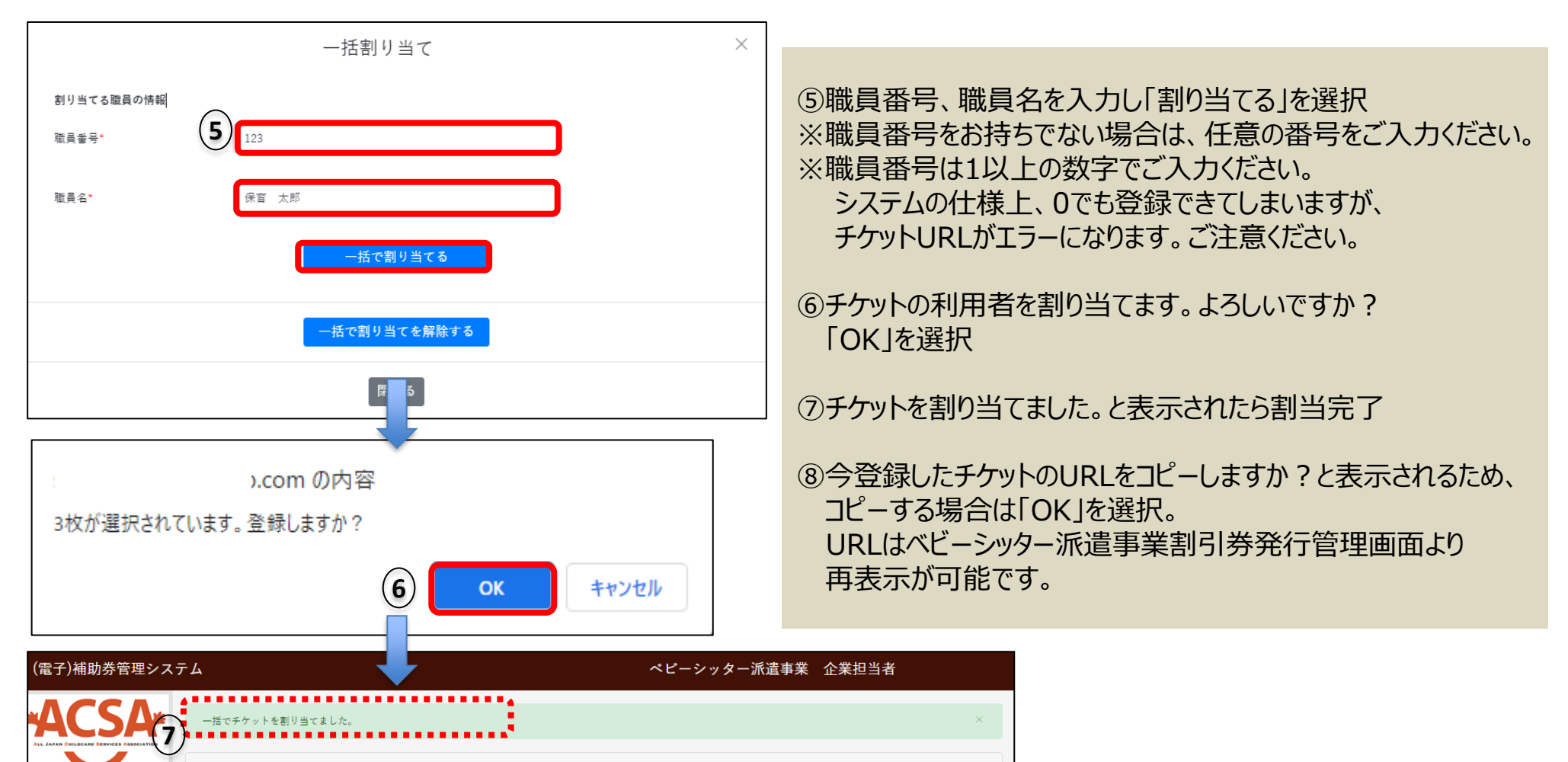

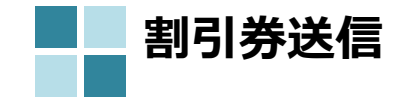

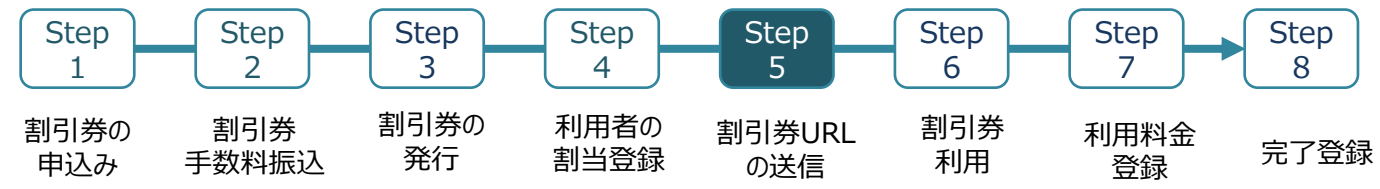

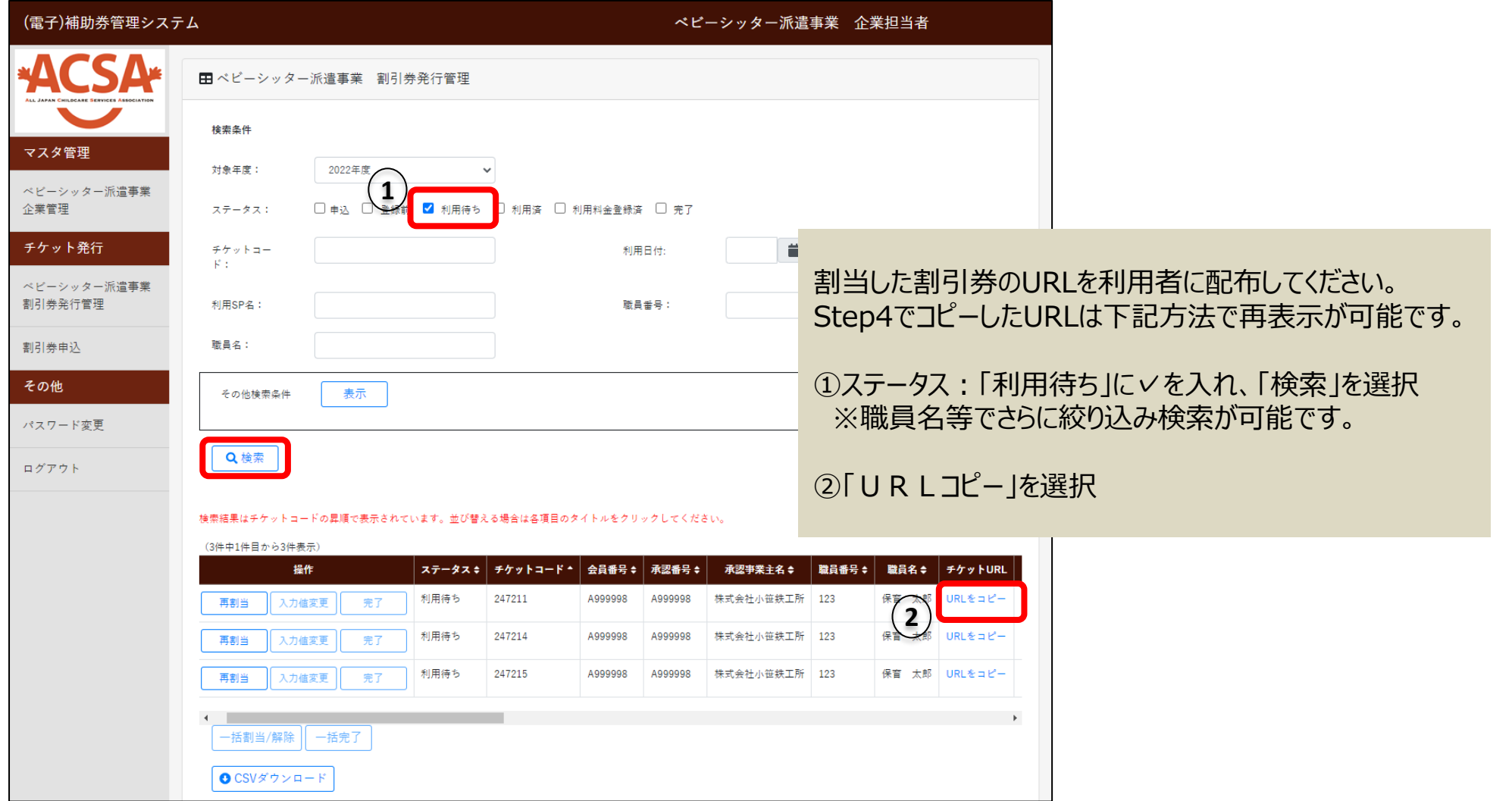

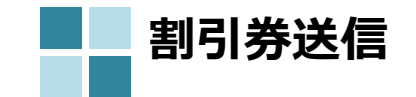

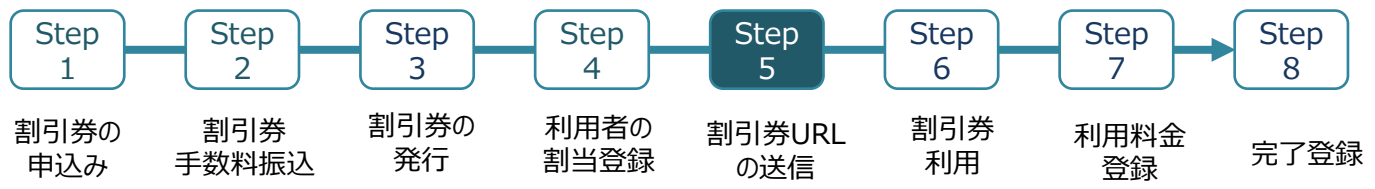

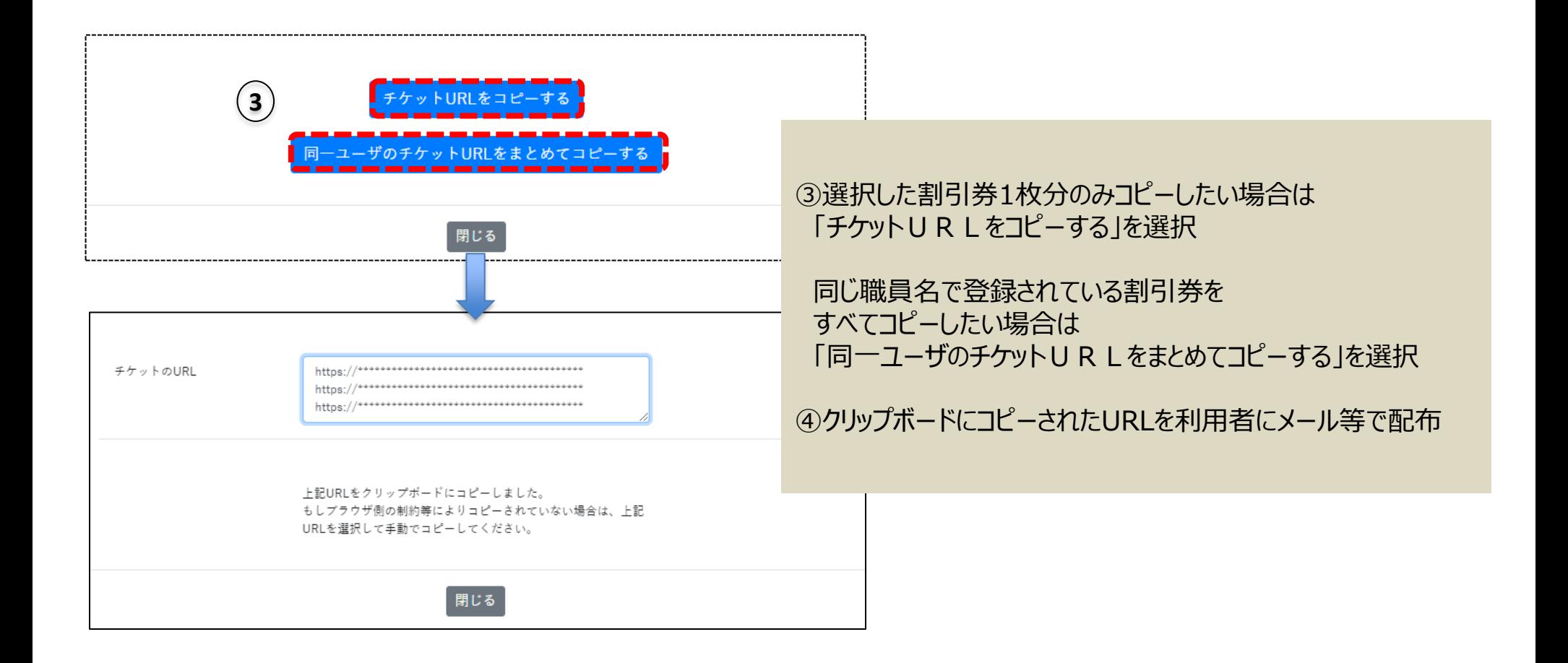

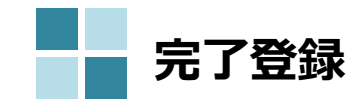

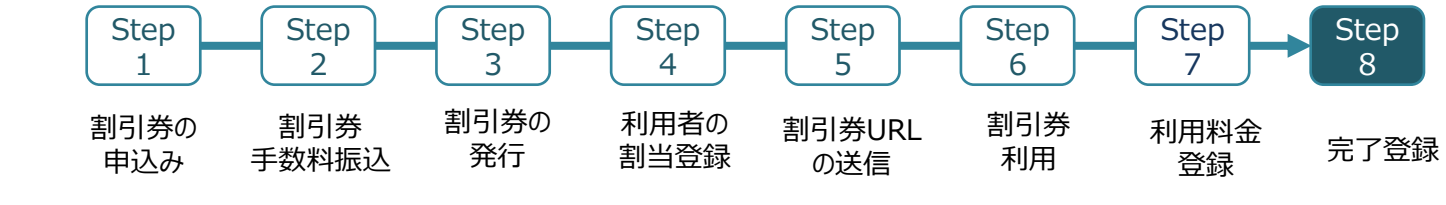

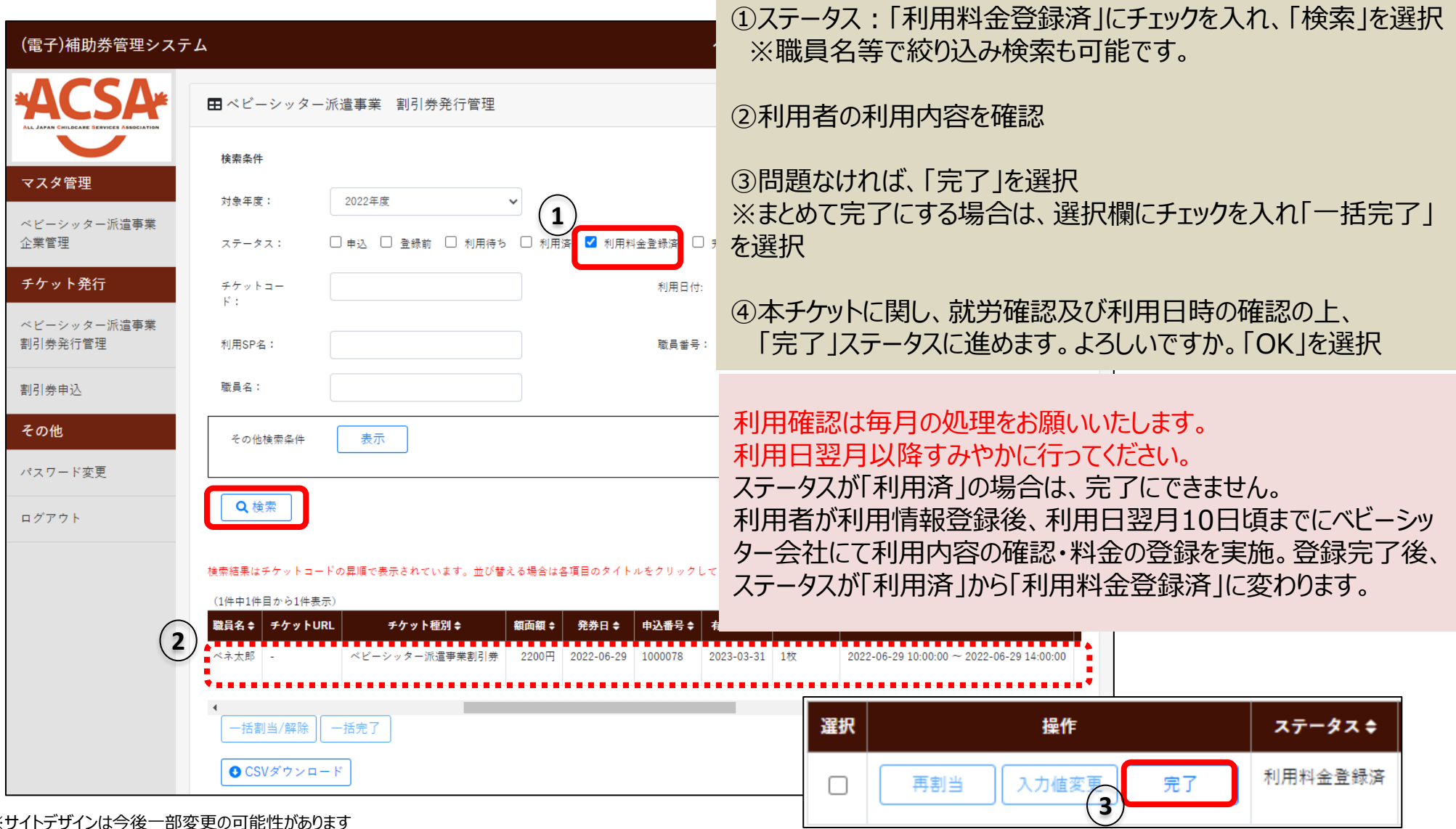

※サイトデザインは今後一部変更の可能性があります

# 4.その他操作方法

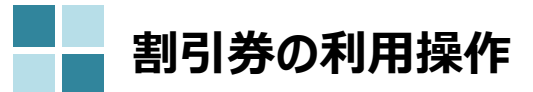

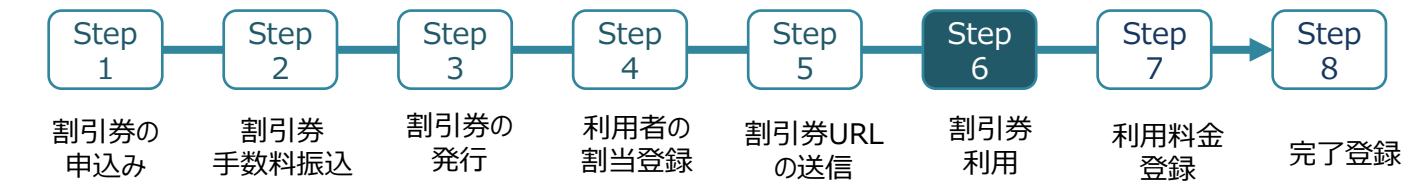

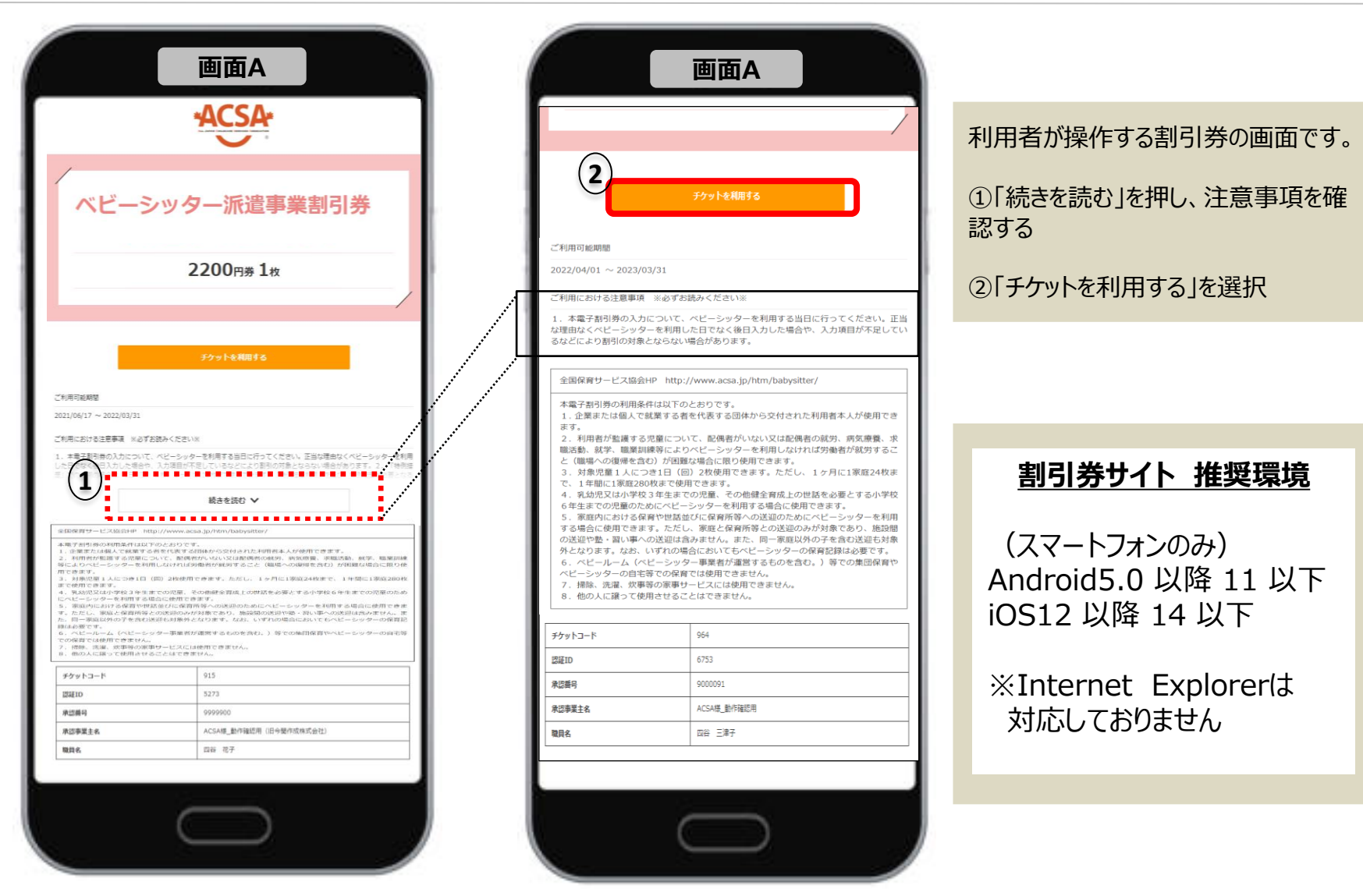

※サイトデザインは今後一部変更の可能性があります

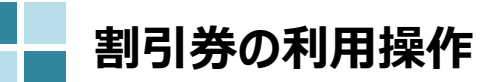

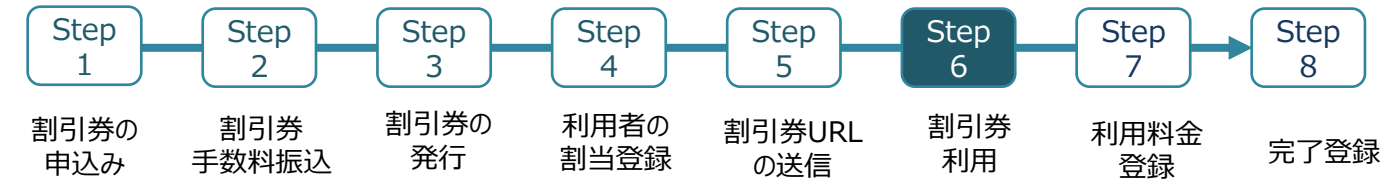

ベビーシッターが提示する**QRコード**を読込むか、**SPサービス店舗識別コード**を入力する

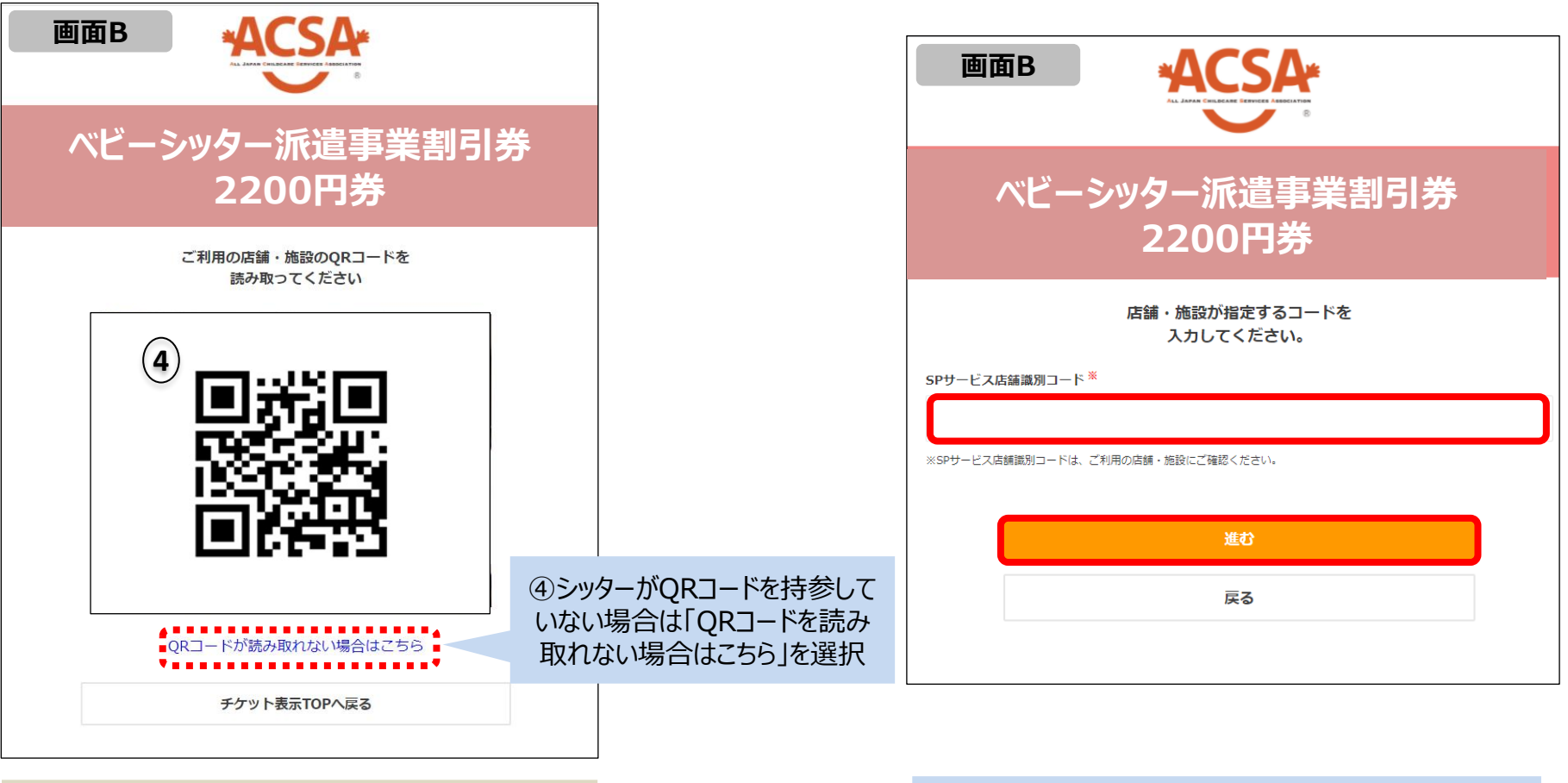

④QRコードを読み取り、情報入力ページへ進む

SPサービス店舗識別コードを入力して「進む」を選択し 情報入力ページに進む

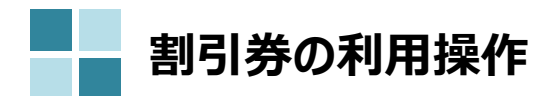

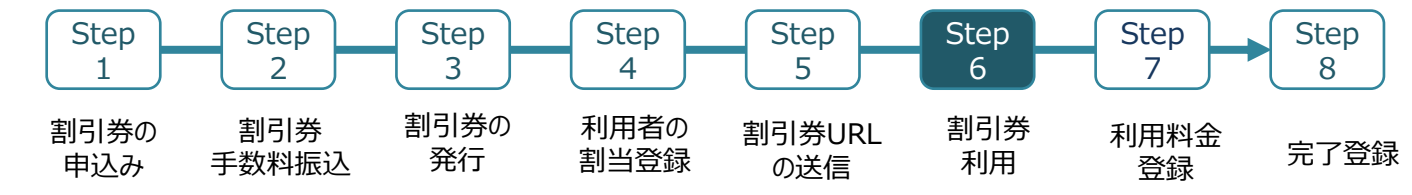

## 利用情報登録画面 きょうきょう しゅうしょう かんこう かんきょう アイスト 確認画面

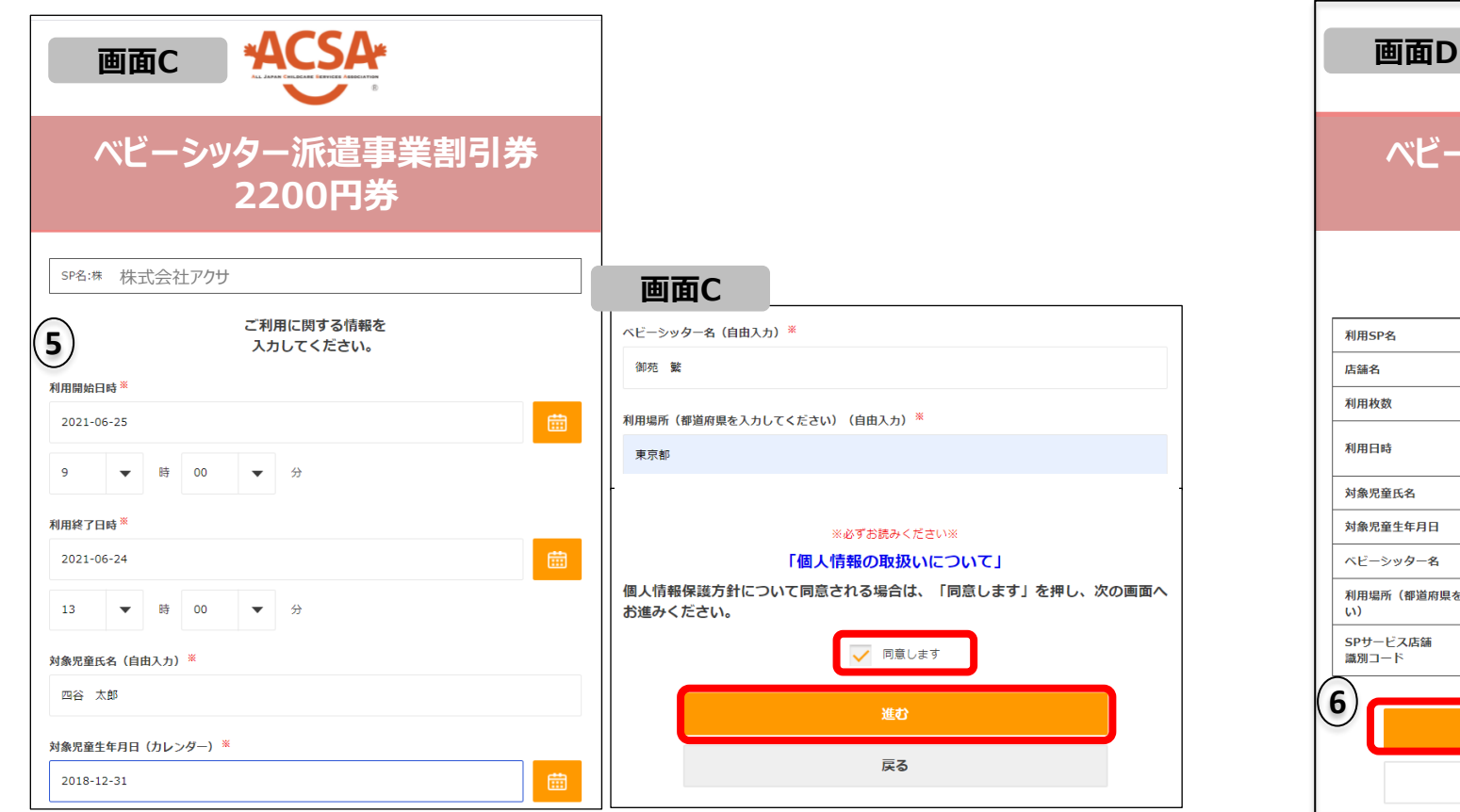

⑤必要項目を入力し「同意します」にチェックを入れ「進む」を選択

**ベビーシッター派遣事業割引券** 株式会社アクサ **2200円券** 入力いただいた内容は 下記の通りです。 株式会社ポピンズシッター ポピンズシッター  $\mathbf{1}$ 2021-06-25 09:00:00 2021-06-25 13:00:00 四谷 太郎 対象児童生年月日 2018-12-31 ベビーシッター名 御苑 繁 利用場所(都道府県を入力してくださ 東京都 SPサービス店舗 A67U231 利用する (確定)

⑥登録内容を確認後、 「利用する(確定)」を選択し完了

戻る

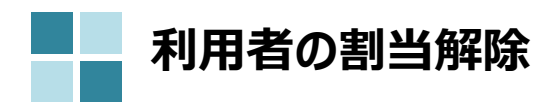

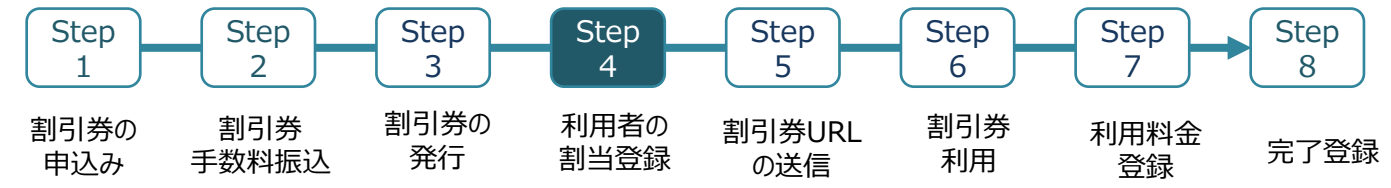

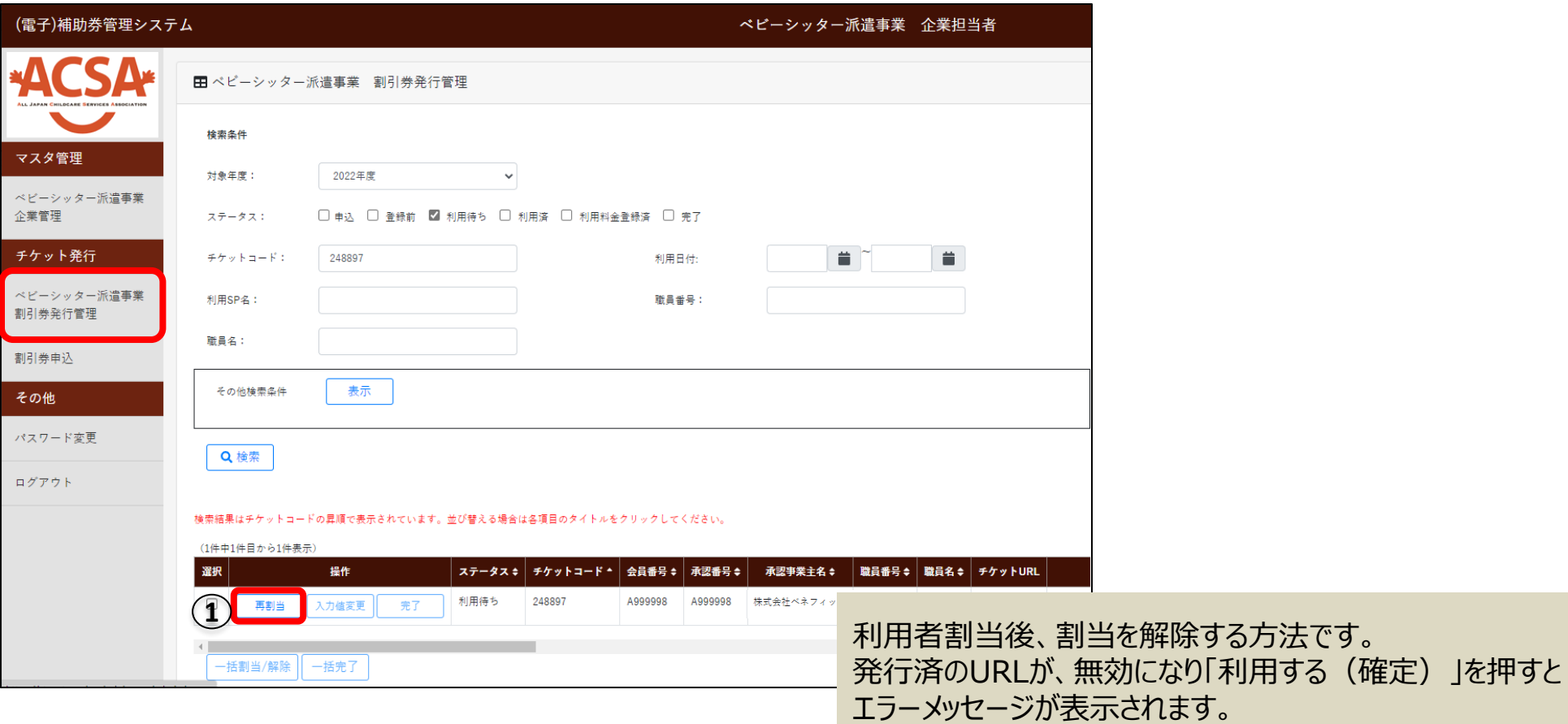

①「再割当」を選択

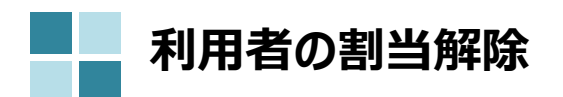

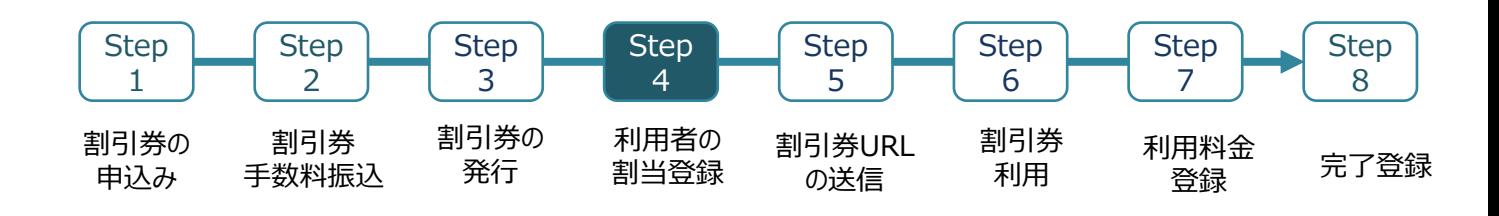

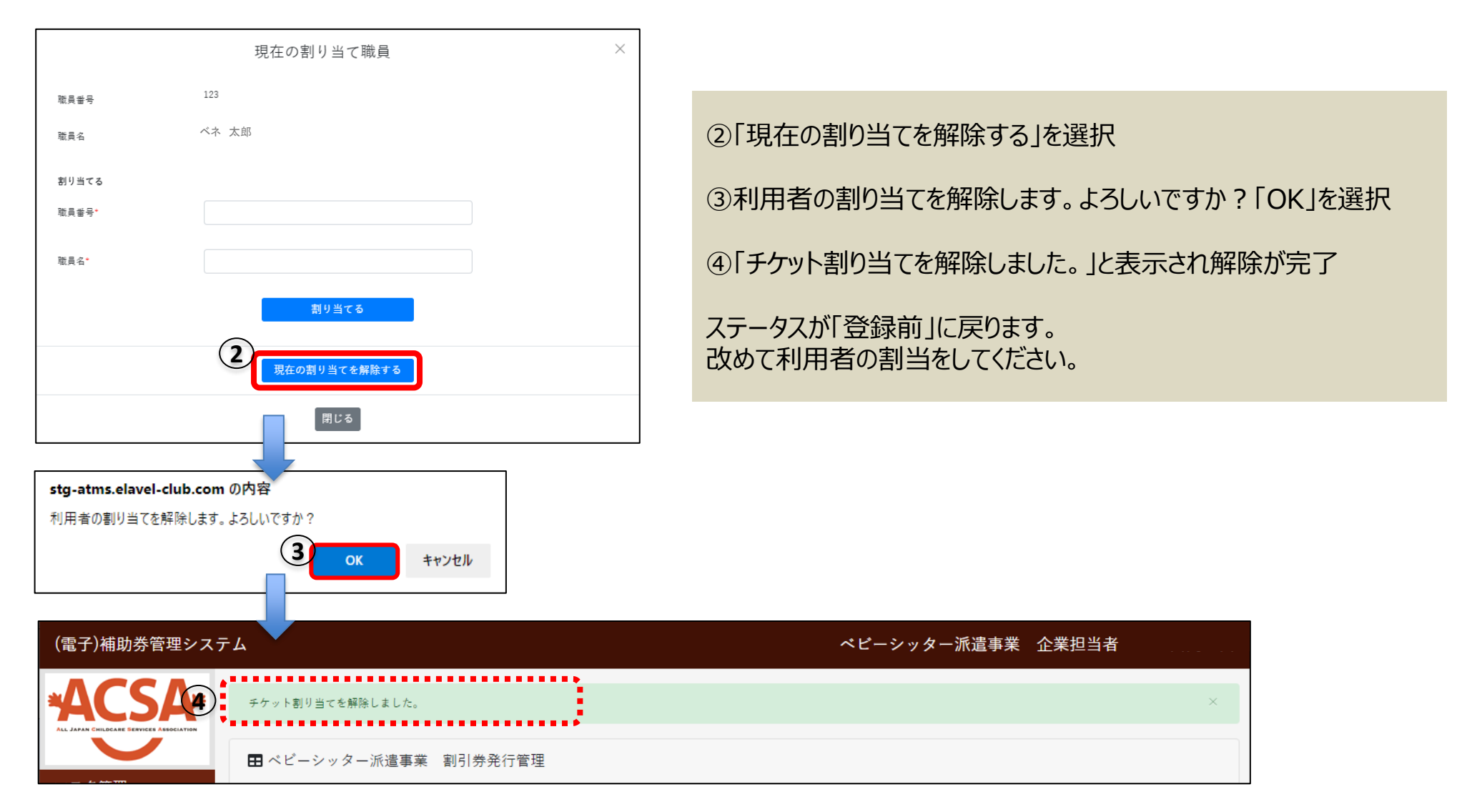

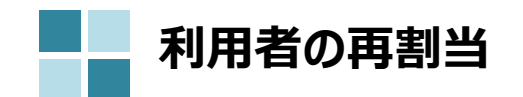

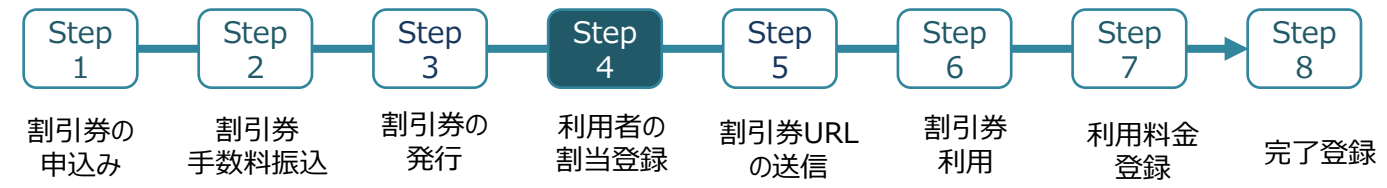

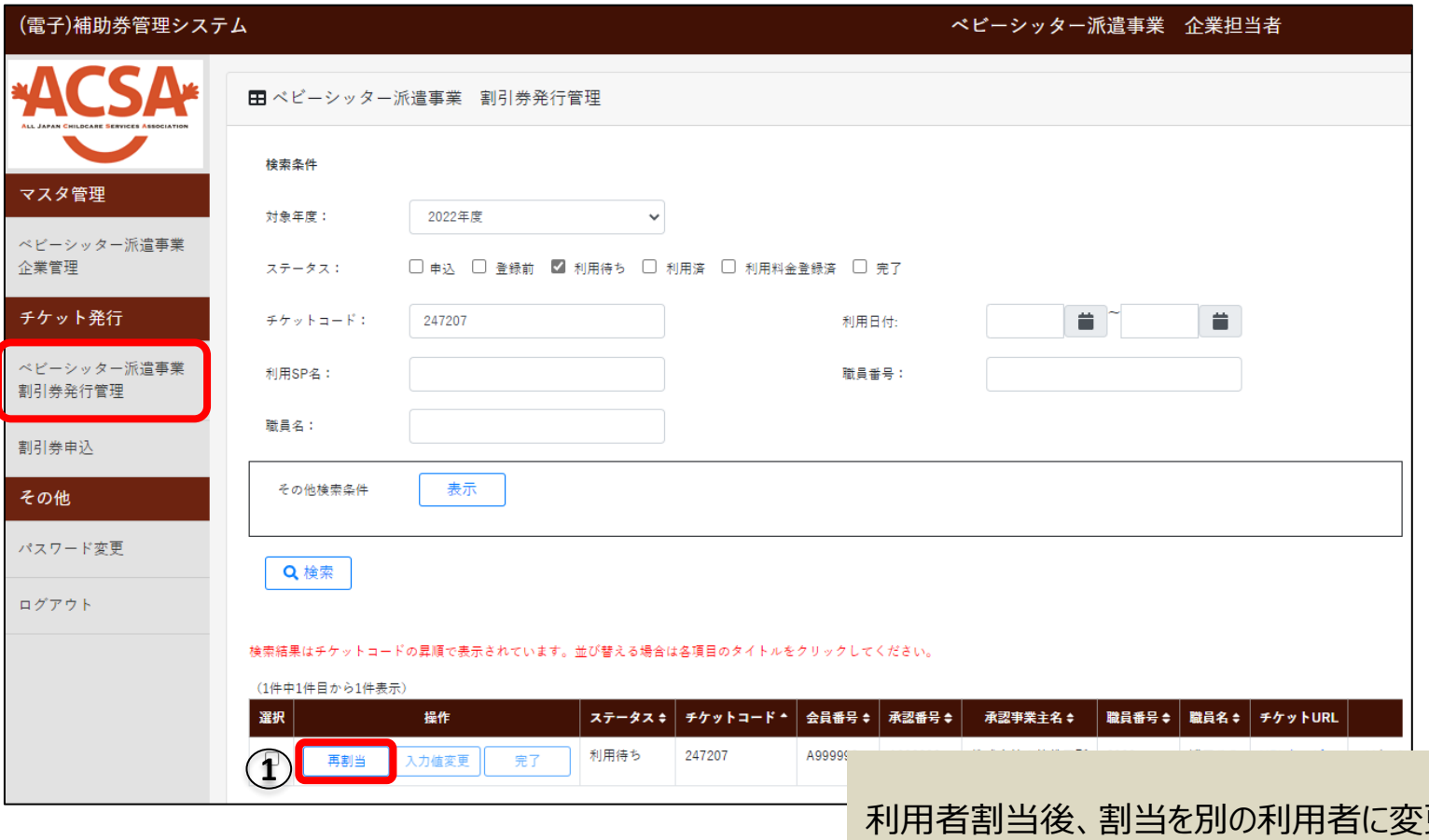

更する方法です。 再割当後チケットURLが変更となり、変更前のURLは無効になります。

①「再割当」を選択

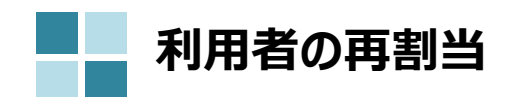

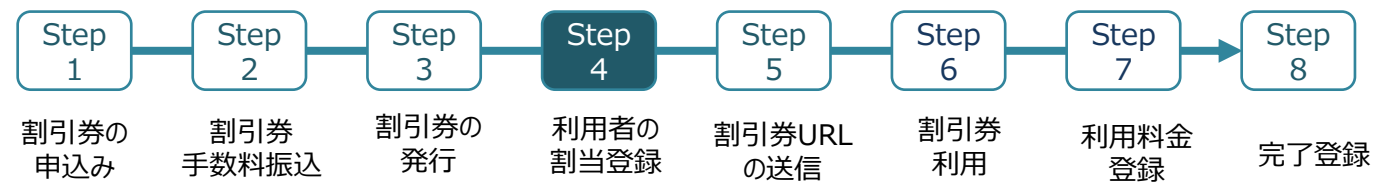

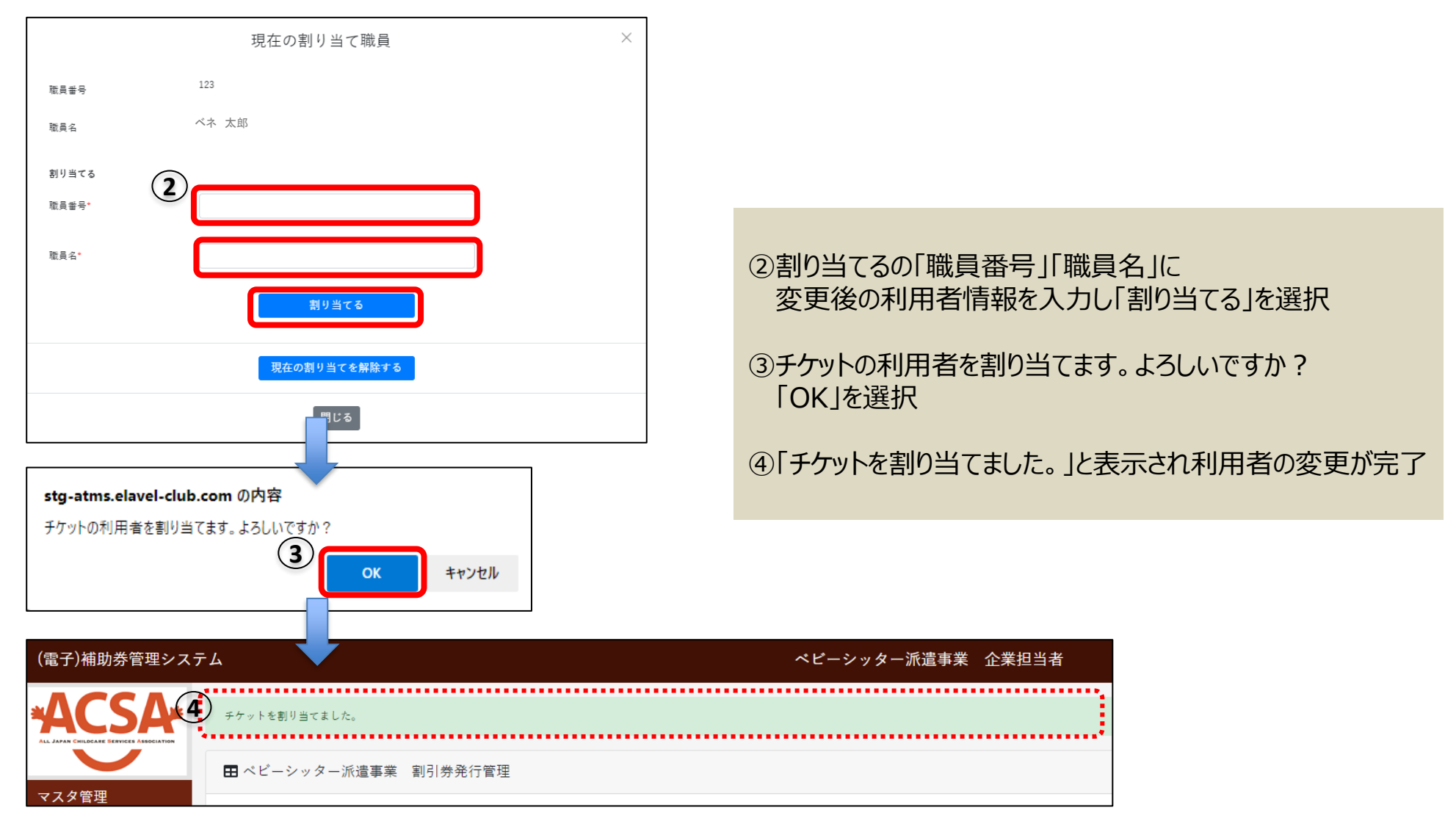

※サイトデザインは今後一部変更の可能性があります

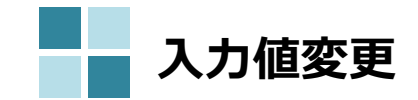

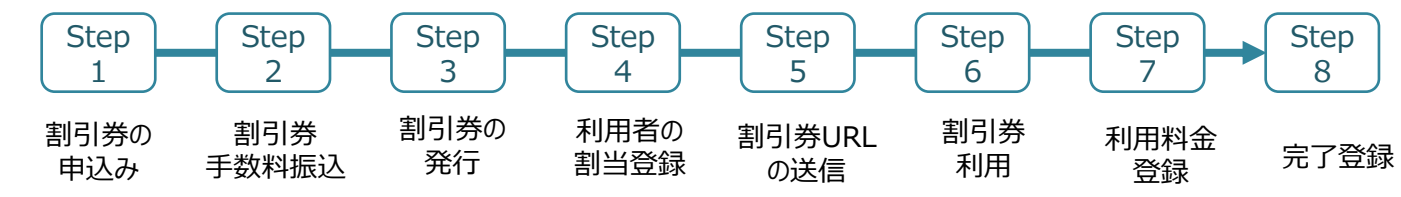

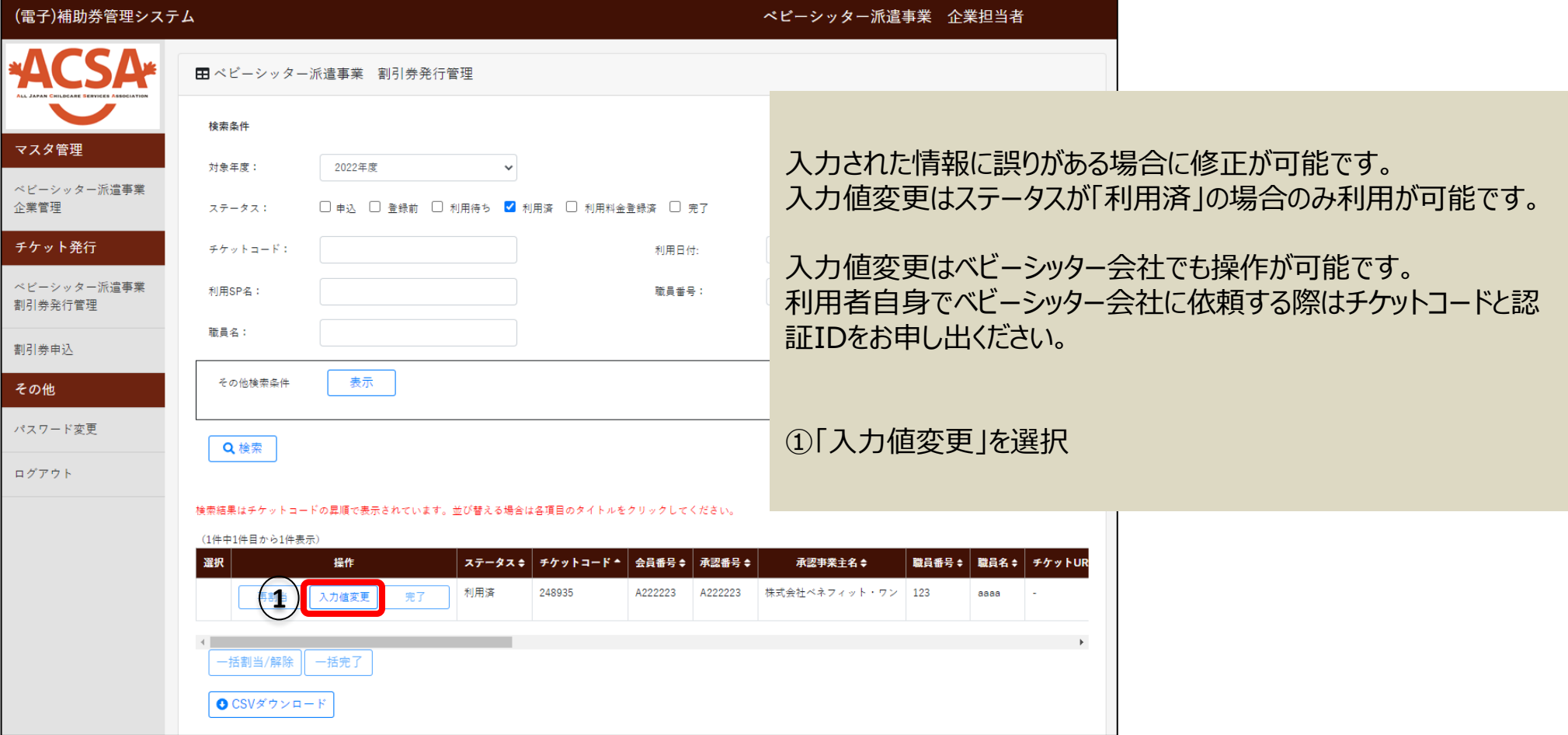

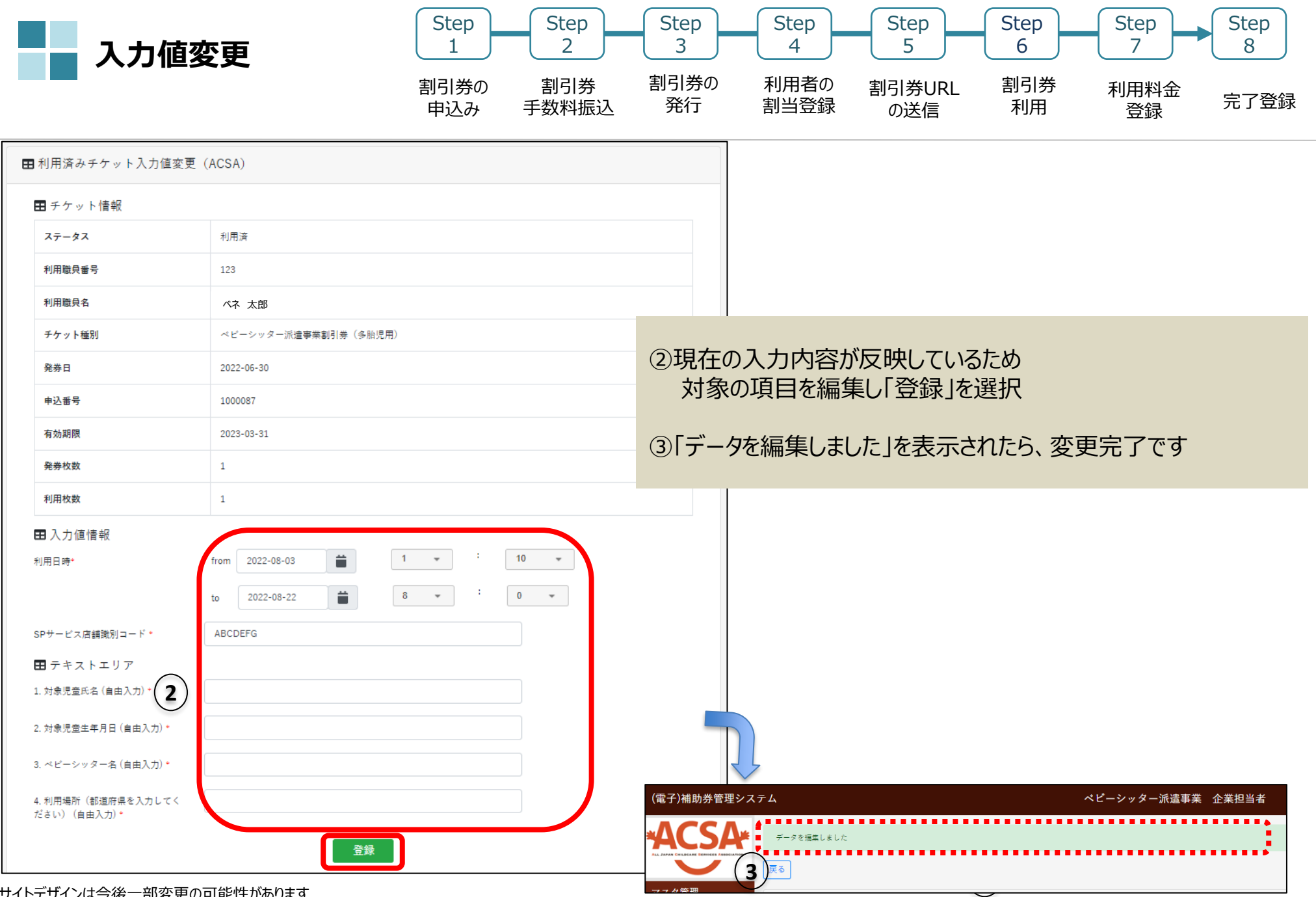

※サイトデザインは今後一部変更の可能性があります

# 5.よくあるお問合せ

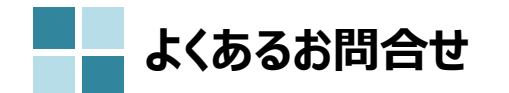

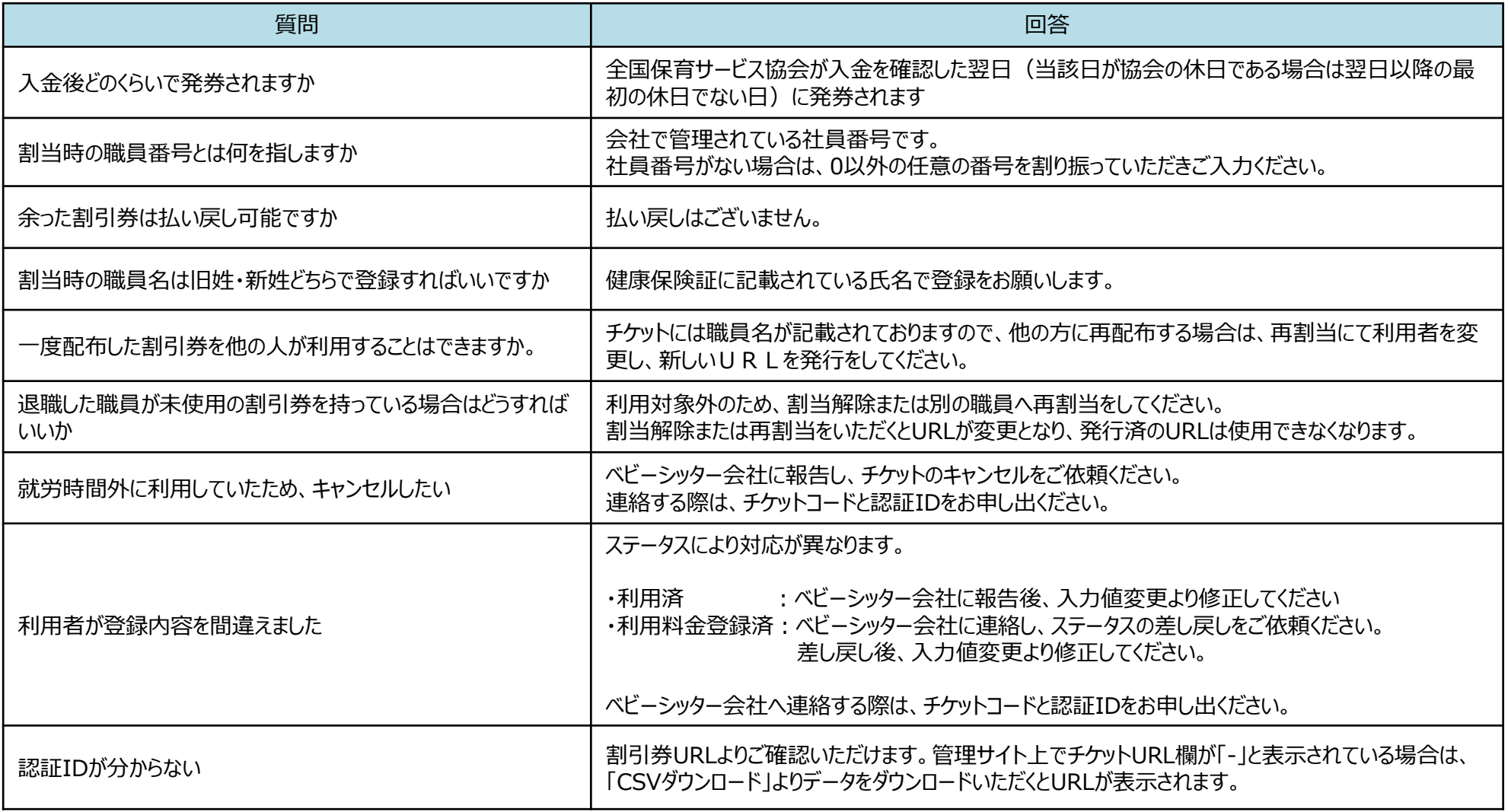

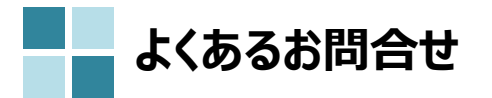

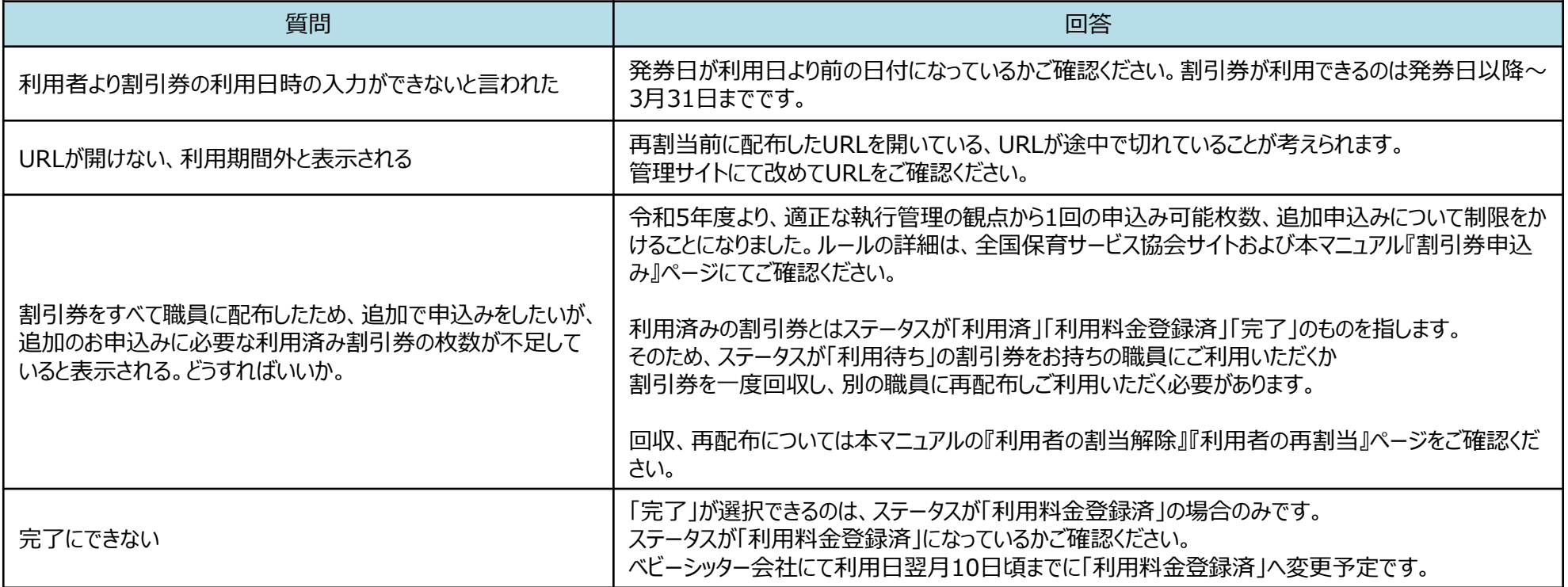

# 6.割引券遡及について

**2023年度 割引券遡及について**

令和5年度の遡及対象割引券については、2023年4月中に手数料の入金確認が出来たものまで(5月1日協会発券分まで) が、2023年4月1日まで遡って使用することが可能です。

それ以降に発券された割引券は、発券日を遡っての使用は出来ませんのでご注意ください。

また、遡及対象期間の利用であっても、速やかに利用シッター会社に提出いただけない場合、適用外となることがありますのでご注意く ださい。

(4月利用分については、6月10日までに各シッター会社が協会に提出することが必要です。各シッター会社の締め日を確認の上速 やかに提出をお願いいたします。それ以降は入力されても適用外となり割引が受けられなくなります。)